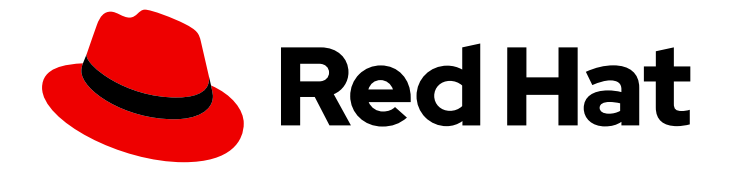

# Red Hat JBoss Enterprise Application Platform 8.0

## JBoss EAP でのシングルサインオンの使用

JBoss EAP にデプロイされたアプリケーションにシングルサインオンを使用して認 証を追加するためのガイド

Last Updated: 2024-05-15

Red Hat JBoss Enterprise Application Platform 8.0 JBoss EAP でのシング ルサインオンの使用

JBoss EAP にデプロイされたアプリケーションにシングルサインオンを使用して認証を追加するた めのガイド

## 法律上の通知

Copyright © 2024 Red Hat, Inc.

The text of and illustrations in this document are licensed by Red Hat under a Creative Commons Attribution–Share Alike 3.0 Unported license ("CC-BY-SA"). An explanation of CC-BY-SA is available at

http://creativecommons.org/licenses/by-sa/3.0/

. In accordance with CC-BY-SA, if you distribute this document or an adaptation of it, you must provide the URL for the original version.

Red Hat, as the licensor of this document, waives the right to enforce, and agrees not to assert, Section 4d of CC-BY-SA to the fullest extent permitted by applicable law.

Red Hat, Red Hat Enterprise Linux, the Shadowman logo, the Red Hat logo, JBoss, OpenShift, Fedora, the Infinity logo, and RHCE are trademarks of Red Hat, Inc., registered in the United States and other countries.

Linux ® is the registered trademark of Linus Torvalds in the United States and other countries.

Java ® is a registered trademark of Oracle and/or its affiliates.

XFS ® is a trademark of Silicon Graphics International Corp. or its subsidiaries in the United States and/or other countries.

MySQL<sup>®</sup> is a registered trademark of MySQL AB in the United States, the European Union and other countries.

Node.js ® is an official trademark of Joyent. Red Hat is not formally related to or endorsed by the official Joyent Node.js open source or commercial project.

The OpenStack ® Word Mark and OpenStack logo are either registered trademarks/service marks or trademarks/service marks of the OpenStack Foundation, in the United States and other countries and are used with the OpenStack Foundation's permission. We are not affiliated with, endorsed or sponsored by the OpenStack Foundation, or the OpenStack community.

All other trademarks are the property of their respective owners.

### 概要

JBoss EAP にデプロイされたアプリケーションにシングルサインオンを使用して認証を追加するた めのガイド。

## 目次

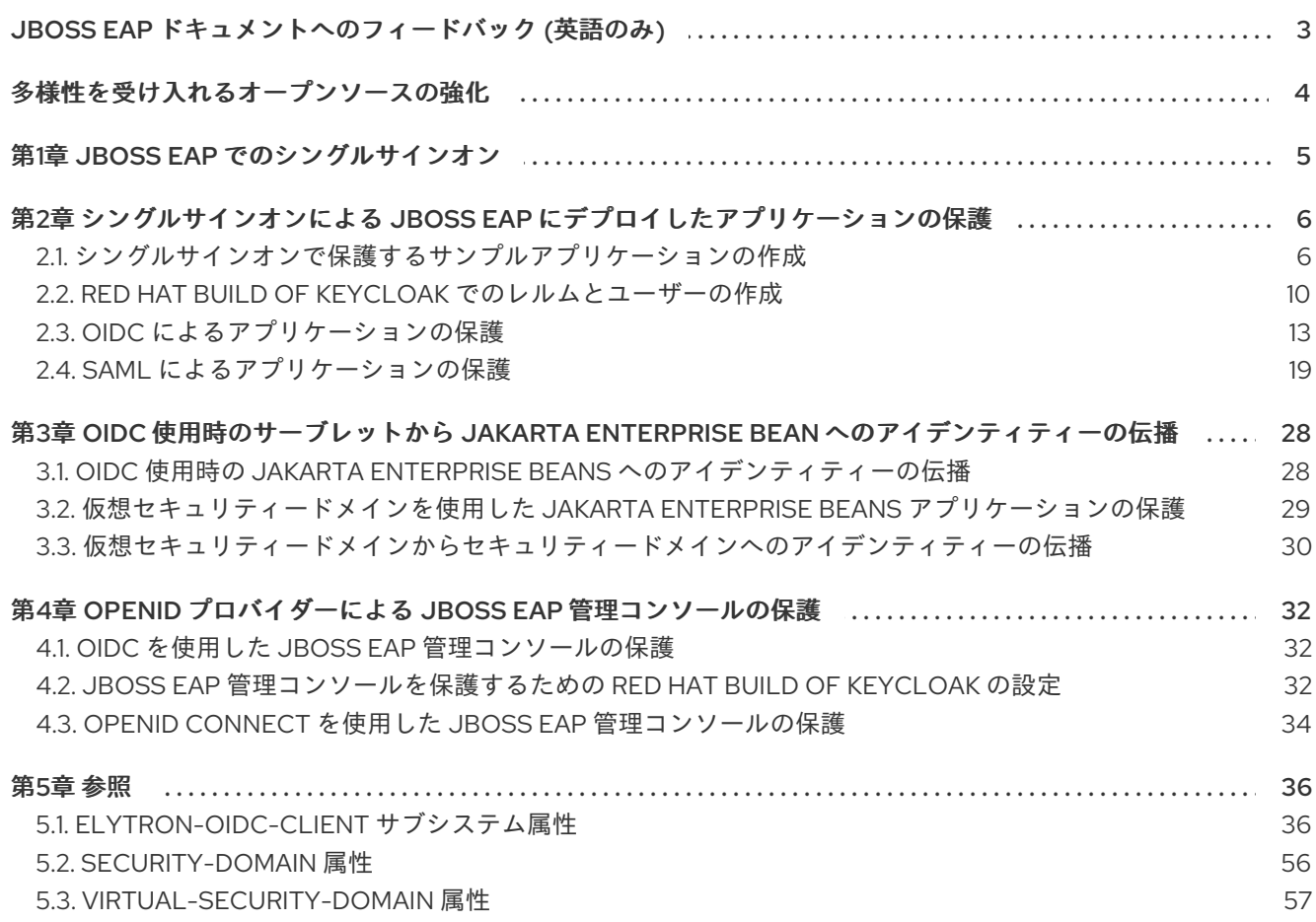

## <span id="page-6-0"></span>JBOSS EAP ドキュメントへのフィードバック (英語のみ)

エラーを報告したり、ドキュメントを改善したりするには、Red Hat Jira アカウントにログインし、課 題を送信してください。Red Hat Jira アカウントをお持ちでない場合は、アカウントを作成するように 求められます。

#### 手順

- 1. [このリンクをクリック](https://issues.redhat.com/secure/CreateIssueDetails!init.jspa?pid=12316621&summary=(userfeedback)&issuetype=13&description=[Please+include+the+Document+URL,+the+section+number+and +describe+the+issue]&priority=3&labels=[ddf]&components=12391723&customfield_10010) してチケットを作成します。
- 2. Summary に課題の簡単な説明を入力します。
- 3. Description に課題や機能拡張の詳細な説明を入力します。問題があるドキュメントのセク ションへの URL を含めてください。
- 4. Submit をクリックすると、課題が作成され、適切なドキュメントチームに転送されます。

## 多様性を受け入れるオープンソースの強化

<span id="page-7-0"></span>Red Hat では、コード、ドキュメント、Web プロパティーにおける配慮に欠ける用語の置き換えに取り 組んでいます。まずは、マスター (master)、スレーブ (slave)、ブラックリスト (blacklist)、ホワイトリ スト (whitelist) の 4 つの用語の置き換えから始めます。この取り組みは膨大な作業を要するため、今後 [の複数のリリースで段階的に用語の置き換えを実施して参ります。詳細は、](https://www.redhat.com/en/blog/making-open-source-more-inclusive-eradicating-problematic-language)Red Hat CTO である Chris Wright のメッセージ をご覧ください。

### 第1章 JBOSS EAP でのシングルサインオン

<span id="page-8-0"></span>シングルサインオン (SSO) は、中央のアイデンティティープロバイダーから複数のクライアントのア イデンティティーを認証するプロセスです。たとえば、同じ SSO プロバイダーを使用するさまざまな アプリケーションにログインする場合、必要なログイン認証情報が 1 セットだけで済みます。

JBoss EAP は次の SSO プロトコルをサポートします。

#### OpenID Connect (OIDC)

OpenID Connect は、RFC [6749](https://datatracker.ietf.org/doc/html/rfc6749) および RFC [6750](https://datatracker.ietf.org/doc/html/rfc6750) で指定された仕様の OAuth 2.0 フレームワーク に基づく認証プロトコルです。

#### Security Assertion Mark-up Language v2 (SAML v2)

SAML は、2 者間 (通常はアイデンティティープロバイダーとサービスプロバイダー) での認証およ び認可情報の交換を可能にするデータ形式およびプロトコルです。この情報は、アサーションを含 む SAML トークンの形式で交換され、サービスプロバイダーによる認証のためにアイデンティティ プロバイダーによってサブジェクトに発行されます。サブジェクトは、アイデンティティープロバ イダーによって発行された SAML トークンを複数のサービスプロバイダーで再利用でき、SAML v2 によるブラウザーベースのシングルサインオンをサポートします。

SSO を使用すると、ベアメタル上で実行されている JBoss EAP および Red Hat OpenShift Container Platform 上で実行されている JBoss EAP にデプロイしたアプリケーションを保護できます。Red Hat OpenShift Container Platform 上で実行されている JBoss EAP にデプロイしたアプリケーションを SSO を使用して保護する方法については、[OpenShift](https://access.redhat.com/documentation/ja-jp/red_hat_single_sign-on/7.3/html-single/red_hat_single_sign-on_for_openshift/index) Container Platform 上の JBoss EAP の使用 を参 照してください。

## <span id="page-9-0"></span>第2章 シングルサインオンによる JBOSS EAP にデプロイしたアプ リケーションの保護

シングルサインオン (SSO) を使用してアプリケーションを保護し、Red Hat build of Keycloak などの SSO プロバイダーに認証を委譲できます。OpenID Connect (OIDC) または Security Assertion Markup Language v2 (SAML v2) のいずれかを SSO プロトコルとして使用できます。

SSO を使用してアプリケーションを保護するには、次の手順に従います。

- [シングルサインオンで保護するサンプルアプリケーションの作成](#page-11-0): この手順を使用して、SSO で保護するための単純な web-application を作成します。SSO で保護するアプリケーションが すでにある場合は、この手順をスキップしてください。
- Red Hat build of Keycloak [でのレルムとユーザーの作成](#page-14-0)
- OIDC または SAML をプロトコルとして使用して、SSO でアプリケーションを保護します。
	- OIDC [によるアプリケーションの保護](#page-19-0)
	- SAML [によるアプリケーションの保護](#page-26-0)

#### <span id="page-9-1"></span>2.1. シングルサインオンで保護するサンプルアプリケーションの作成

web-application を作成して JBoss EAP にデプロイし、OpenID Connect (OIDC) または Security Assertion Mark-up Language (SAML) を使用してシングルサインオン (SSO) で保護します。

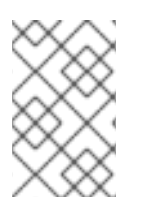

#### 注記

以下の手順は例としてのみ提供されています。保護する必要があるアプリケーションが [すでにある場合は、以下の手順をスキップして、](#page-14-0)Red Hat build of Keycloak でのレルムと ユーザーの作成 に直接進むことができます。

2.1.1. web-application 開発用の Maven プロジェクトの作成

web-application を作成するには、必要な依存関係とディレクトリー構造で Maven プロジェクトを作成 します。

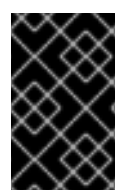

#### 重要

以下の手順は一例として提示されています。実稼働環境では使用しないでください。 JBoss EAP [のアプリケーション作成に関する詳細は、](https://access.redhat.com/documentation/ja-jp/red_hat_jboss_enterprise_application_platform/8.0/html-single/getting_started_with_developing_applications_for_jboss_eap_deployment/)JBoss EAP にデプロイするアプリ ケーションの開発のスタートガイド を参照してください。

#### 前提条件

Maven がインストールされている。詳細は、[Downloading](https://maven.apache.org/download.cgi) Apache Maven を参照してくださ い。

#### 手順

1. **mvn** コマンドを使用して Maven プロジェクトを設定します。このコマンドは、プロジェクト のディレクトリー構造と **pom.xml** 設定ファイルを作成します。

#### 構文

<span id="page-10-0"></span>\$ mvn archetype:generate \

- -DgroupId=**\${group-to-which-your-application-belongs}** \
- -DartifactId=**\${name-of-your-application}** \
- -DarchetypeGroupId=org.apache.maven.archetypes \
- -DarchetypeArtifactId=maven-archetype-webapp \
- -DinteractiveMode=false

#### 例:

- \$ mvn archetype:generate \
- -DgroupId=com.example.app \
- -DartifactId=simple-webapp-example \
- -DarchetypeGroupId=org.apache.maven.archetypes \
- -DarchetypeArtifactId=maven-archetype-webapp \
- -DinteractiveMode=false

2. アプリケーションのルートディレクトリーに移動します。

#### 構文

\$ cd **<name-of-your-application>**

#### 例:

\$ cd simple-webapp-example

3. 生成された **pom.xml** ファイルの内容を、以下のテキストに置き換えます。

```
<?xml version="1.0" encoding="UTF-8"?>
```

```
<project xmlns="http://maven.apache.org/POM/4.0.0"
xmlns:xsi="http://www.w3.org/2001/XMLSchema-instance"
 xsi:schemaLocation="http://maven.apache.org/POM/4.0.0
http://maven.apache.org/xsd/maven-4.0.0.xsd">
 <modelVersion>4.0.0</modelVersion>
```

```
<groupId>com.example.app</groupId>
<artifactId>simple-webapp-example</artifactId>
<version>1.0-SNAPSHOT</version>
<packaging>war</packaging>
```

```
<name>simple-webapp-example Maven Webapp</name>
<!-- FIXME change it to the project's website -->
<url>http://www.example.com</url>
```
#### <properties>

```
<project.build.sourceEncoding>UTF-8</project.build.sourceEncoding>
  <maven.compiler.source>11</maven.compiler.source>
  <maven.compiler.target>11</maven.compiler.target>
  <version.maven.war.plugin>3.4.0</version.maven.war.plugin>
</properties>
```

```
<dependencies>
  <dependency>
```
<span id="page-11-0"></span>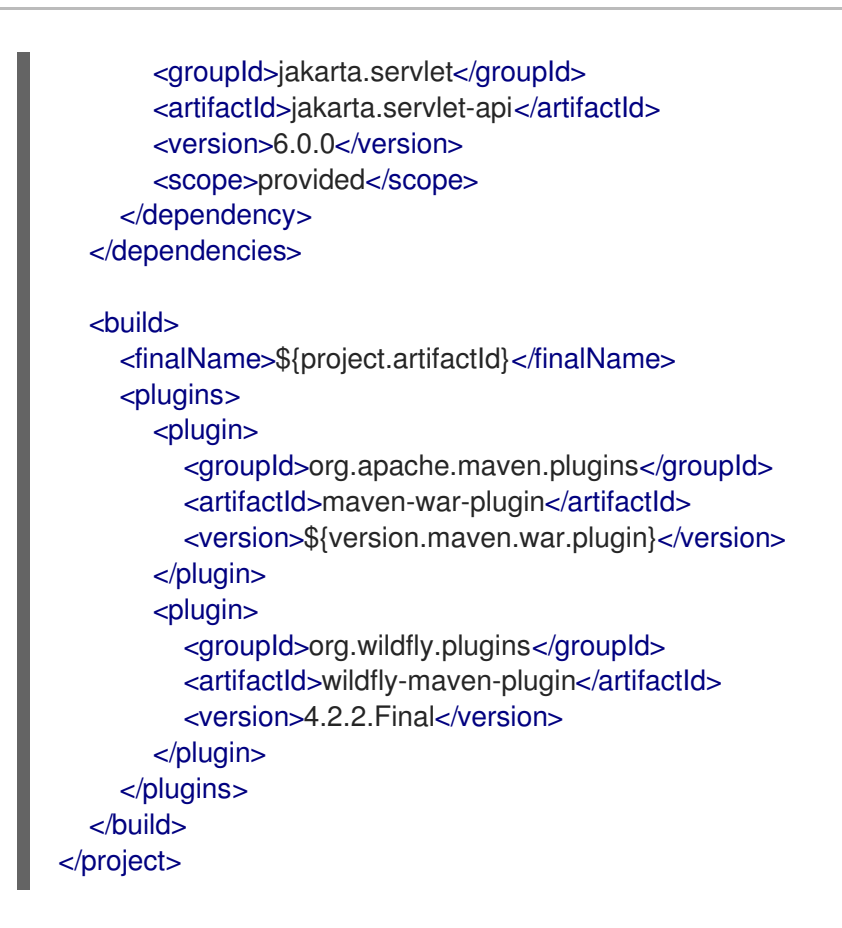

#### 検証

アプリケーションのルートディレクトリーで、次のコマンドを入力します。

\$ mvn install

次のような出力が得られます。

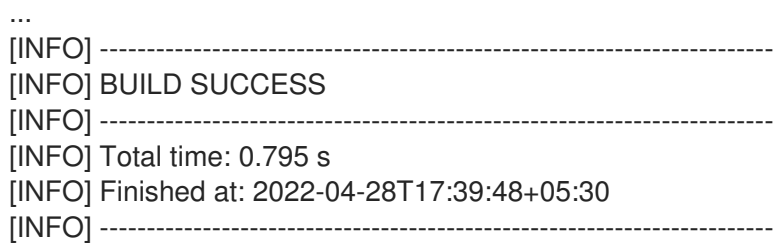

#### 次のステップ

● Web [アプリケーションの作成](#page-12-0)

#### 2.1.2. Web アプリケーションの作成

ログインユーザーのプリンシパルから取得したユーザー名を返すサーブレットを含む Web アプリケー ションを作成します。ログインしているユーザーがないと、サーブレットは「NO AUTHENTICATED USER」のテキストを返します。

この手順では、<application\_home> は、アプリケーションの **pom.xml** 設定ファイルが含まれるディレ クトリーを参照します。

#### 前提条件

- <span id="page-12-0"></span>● Maven プロジェクトを作成している。 詳細は、web-application 開発用の Maven [プロジェクトの作成](#page-10-0) を参照してください。
- JBoss EAP が実行されている。

#### 手順

1. Java ファイルを保存するディレクトリーを作成します。

#### 構文

\$ mkdir -p src/main/java/<path\_based\_on\_artifactID>

#### 例:

\$ mkdir -p src/main/java/com/example/app

2. 新しいディレクトリーに移動します。

#### 構文

\$ cd src/main/java/<path\_based\_on\_artifactID>

#### 例:

\$ cd src/main/java/com/example/app

3. 以下の内容で **SecuredServlet.java** ファイルを作成します。

package com.example.app;

import java.io.IOException; import java.io.PrintWriter; import java.security.Principal;

import jakarta.servlet.ServletException; import jakarta.servlet.annotation.WebServlet; import jakarta.servlet.http.HttpServlet; import jakarta.servlet.http.HttpServletRequest; import jakarta.servlet.http.HttpServletResponse:

*/\*\* \* A simple secured HTTP servlet. It returns the user name of obtained \* from the logged-in user's Principal. If there is no logged-in user, \* it returns the text "NO AUTHENTICATED USER". \*/*

@WebServlet("/secured") public class SecuredServlet extends HttpServlet {

@Override protected void doGet(HttpServletRequest req, HttpServletResponse resp) throws ServletException, IOException {

```
try (PrintWriter writer = resp.getWriter()) {
        writer.println("<html>");
        writer.println(" <head><title>Secured Servlet</title></head>");
        writer.println(" <body>");
       writer.println(" <h1>Secured Servlet</h1>");
        writer.println(" <p>");
        writer.print(" Current Principal '");
        Principal user = req.getUserPrincipal();
        writer.print(user != null ? user.getName() : "NO AUTHENTICATED USER");
        writer.print("");
        writer.println(" </p>");
        writer.println(" </body>");
        writer.println("</html>");
     }
  }
}
```
4. アプリケーションのルートディレクトリーで、次のコマンドを使用してアプリケーションをコ ンパイルします。

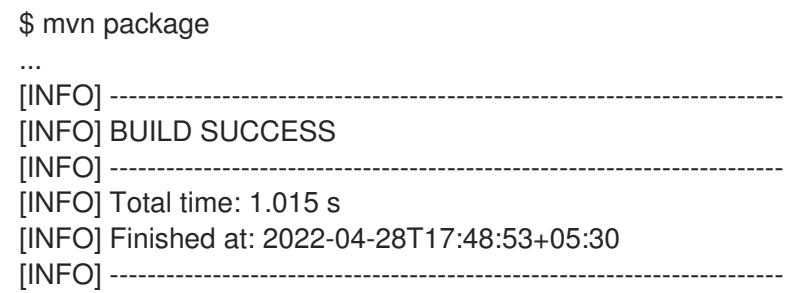

5. アプリケーションをデプロイします。

\$ mvn wildfly:deploy

#### 検証

**●** ブラウザーで <http://localhost:8080/simple-webapp-example/secured> に移動します。 以下のメッセージが表示されます。

Secured Servlet Current Principal 'NO AUTHENTICATED USER'

認証メカニズムが追加されないため、アプリケーションにアクセスできます。

#### 次のステップ

● Red Hat build of Keycloak [でのレルムとユーザーの作成](#page-14-0)

### <span id="page-13-0"></span>2.2. RED HAT BUILD OF KEYCLOAK でのレルムとユーザーの作成

Red Hat build of Keycloak のレルムはテナントに相当します。各レルムにより、管理者はアプリケー ションとユーザーの分離グループを作成できます。

<span id="page-14-0"></span>以下の手順は、テスト目的で Red Hat build of Keycloak を使用して JBoss EAP にデプロイしたアプリ [ケーションの保護を開始するために必要な最小限の手順を示しています。詳細な設定については、](https://access.redhat.com/documentation/ja-jp/red_hat_build_of_keycloak/22.0/html-single/server_administration_guide/)Red Hat build of Keycloak サーバー管理ガイド を参照してください。

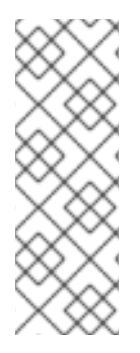

#### 注記

以下の手順は例としてのみ提供されています。Red Hat build of Keycloak でレルムとユー ザーをすでに設定している場合は、この手順をスキップして、アプリケーションの保護 に直接進むことができます。詳細は以下を参照してください。

- OIDC [によるアプリケーションの保護](#page-19-0)
- SAML [によるアプリケーションの保護](#page-26-0)

#### 前提条件

● Red Hat build of Keycloak への管理者アクセス権を持っている。

#### 手順

1. JBoss EAP のデフォルトポートは 8080 であるため、Red Hat build of Keycloak サーバーを 8080 以外のポートで起動します。

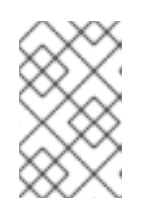

#### 注記

**start-dev** コマンドは実稼働環境向けではありません。詳細は、Red Hat build of Keycloak サーバーガイドの [開発モードで](https://access.redhat.com/documentation/ja-jp/red_hat_build_of_keycloak/22.0/html-single/server_guide/#configuration-starting-red-hat-build-of-keycloak-in-development-mode) Red Hat build of Keycloak を試用する を参照してください。

#### 構文

\$ **<path\_to\_rhbk>**/bin/kc.sh start-dev --http-port **<offset-number>**

#### 例:

\$ /home/servers/rhbk-22.0/bin/kc.sh start-dev --http-port 8180

- 2. **[http://localhost:<port>/](#page-33-1)** で管理コンソールにログインします。たとえ ば、**<http://localhost:8180/>** です。
- 3. レルムを作成します。
	- a. Master の上にカーソルを合わせて、Create Realmをクリックします。
	- b. レルムの名前を入力します。たとえば、**example\_realm**。
	- c. Enabled が ON に設定されていることを確認します。
	- d. Create をクリックします。

詳細は、Red Hat build of Keycloak サーバー管理ガイドの [レルムの作成](https://access.redhat.com/documentation/ja-jp/red_hat_build_of_keycloak/22.0/html-single/server_administration_guide/#proc-creating-a-realm_server_administration_guide) を参照してください。

4. ユーザーを作成します。

- a. Users をクリックし、Add userをクリックします。
- b. ユーザー名を入力します。たとえば、**user1** です。
- c. Create をクリックします。

詳細は、Red Hat build of Keycloak サーバー管理ガイドの [ユーザーの作成](https://access.redhat.com/documentation/ja-jp/red_hat_build_of_keycloak/22.0/html-single/server_administration_guide/#proc-creating-user_server_administration_guide) を参照してくださ い。

- 5. ユーザーの認証情報を設定します。
	- a. Credentials をクリックします。
	- b. ユーザーのパスワードを設定します。たとえば、**passwordUser1** です。Temporary を OFF に切り替えて、Set Password をクリックします。確認プロンプトで、Save をクリッ クします。

詳細は、Red Hat build of Keycloak サーバー管理ガイドの [ユーザー認証情報の定義](https://access.redhat.com/documentation/ja-jp/red_hat_build_of_keycloak/22.0/html-single/server_administration_guide/#ref-user-credentials_server_administration_guide) を参照して ください。

- 6. ロールを作成します。 これは、JBoss EAP で承認のために設定するロール名です。
	- a. Realm Rolesをクリックし、Create roleをクリックします。
	- b. ロール名 (Admin など) を入力します。
	- c. Save をクリックします。
- 7. ユーザーにロールを割り当てます。
	- a. Users をクリックします。
	- b. ロールを割り当てるユーザーをクリックします。
	- c. Role Mapping をクリックします。
	- d. Assign role をクリックします。
	- e. 割り当てるロールを選択します。たとえば、Admin です。Assign をクリックします。

詳細は、Red Hat build of Keycloak サーバー管理ガイドの [レルムロールの作成](https://access.redhat.com/documentation/ja-jp/red_hat_build_of_keycloak/22.0/html-single/server_administration_guide/#proc-creating-realm-roles_server_administration_guide) を参照してくだ さい。

#### 次のステップ

- このレルムを使用して、JBoss EAP にデプロイしたアプリケーションを保護するには、以下の 手順に従います。
	- o OIDC [によるアプリケーションの保護](#page-19-0)
	- o SAML [によるアプリケーションの保護](#page-26-0)

#### 関連情報

● Red Hat build of Keycloak [スタートガイド](https://access.redhat.com/documentation/ja-jp/red_hat_build_of_keycloak/22.0/html-single/getting_started_guide/)

## <span id="page-16-0"></span>2.3. OIDC によるアプリケーションの保護

JBoss EAP のネイティブ OpenID Connect (OIDC) クライアントを使用し、外部の OpenID プロバイ ダーを使用してアプリケーションを保護します。OIDC は、JBoss EAP などのクライアントが OpenID プロバイダーによって実行される認証に基づいてユーザーのアイデンティティーを検証できるようにす るアイデンティティーレイヤーです。たとえば、Red Hat build of Keycloak を OpenID プロバイダーと して使用して、JBoss EAP アプリケーションを保護できます。

OIDC を使用してアプリケーションを保護するには、次の手順に従います。

- JBoss EAP での OIDC [クライアントの作成](#page-19-1)
- OpenID Connect を使用した Web [アプリケーションの保護](#page-21-0)

#### 2.3.1. JBoss EAP の OpenID Connect によるアプリケーションの保護

OpenID プロバイダーを使用してアプリケーションを保護する場合、セキュリティードメインリソース をローカルで設定する必要はありません。**elytron-oidc-client** サブシステムは、OpenID プロバイダー (OP) に接続するための JBoss EAP のネイティブ OpenID Connect (OIDC) クライアントを提供しま す。JBoss EAP は、OpenID プロバイダーの設定に基づいて、アプリケーションの仮想セキュリティー ドメインを自動的に作成します。**elytron-oidc-client** サブシステムは、Relying Party (RP) として機能 します。

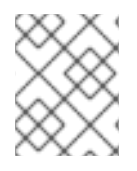

#### 注記

JBoss EAP のネイティブ OIDC クライアントは、RP が開始するログアウトをサポートし ません。

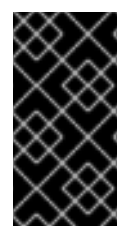

#### 重要

OIDC クライアントは Red Hat build of Keycloak で使用することを推奨します。JSON Web トークン (JWT) であるアクセストークンを使用するように設定でき、RS256、 RS384、RS512、ES256、ES384、または ES512 署名アルゴリズムを使用するように設 定できる場合は、他の OpenID プロバイダーを使用できます。

OIDC の使用を有効にするには、**elytron-oidc-client** サブシステムまたはアプリケーション自体を設定 できます。JBoss EAP は、次のように OIDC 認証をアクティブにします。

- アプリケーションを JBoss EAP にデプロイすると、**elytron-oidc-client** サブシステムがデプロ イメントをスキャンして、OIDC 認証メカニズムが必要かどうかを検出します。
- サブシステムが **elytron-oidc-client** サブシステムまたはアプリケーションデプロイメント記述 子のいずれかでデプロイメントの OIDC 設定を検出した場合、JBoss EAP はアプリケーション の OIDC 認証メカニズムを有効にします。
- サブシステムが両方の場所で OIDC 設定を検出した場合、**elytron-oidc-client** サブシステム **secure-deployment** 属性の設定が、アプリケーションデプロイメント記述子の設定よりも優先 されます。

#### デプロイメント設定

デプロイメント記述子を使用して OIDC でアプリケーションを保護するには、アプリケーションのデプ ロイメント設定を次のように更新します。

アプリケーションデプロイメント記述子 **web.xml** ファイルで **auth-method** プロパティーを **OIDC** に設定します。

### <span id="page-17-9"></span>デプロイメント記述子の更新例

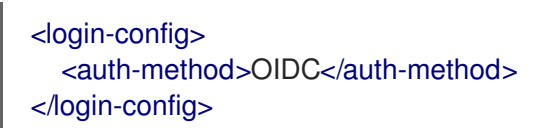

● OIDC 設定情報を含む oidc.json というファイルを WEB-INF ディレクトリーに作成します。

#### **oidc.json** コンテンツの例

<span id="page-17-3"></span><span id="page-17-2"></span><span id="page-17-1"></span><span id="page-17-0"></span>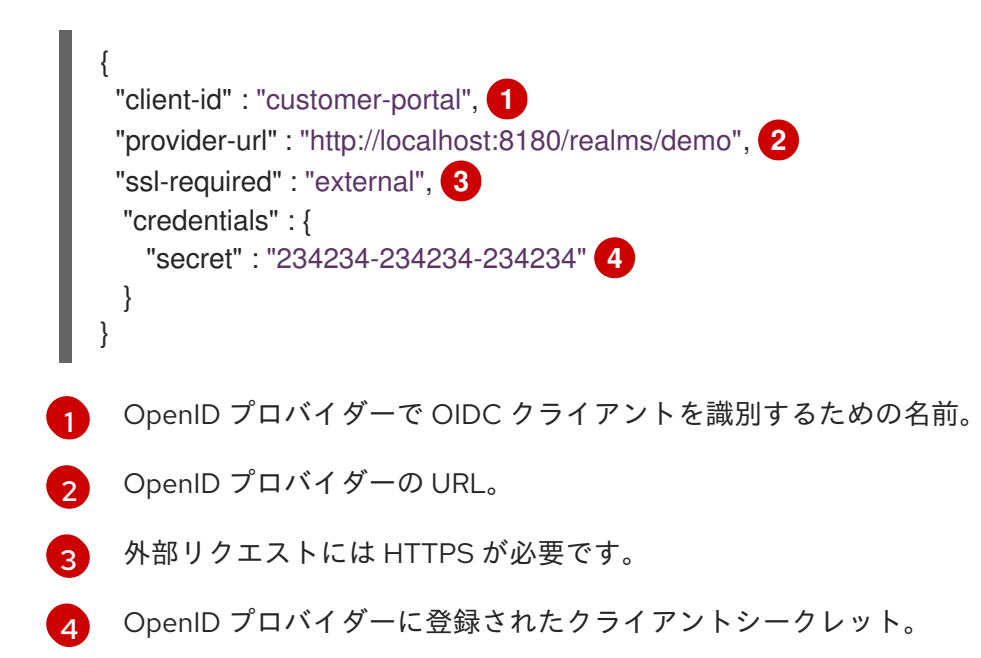

#### サブシステムの設定

次の方法で **elytron-oidc-client** サブシステムを設定することで、OIDC を使用してアプリケーションを 保護できます。

- アプリケーションごとに同じ OpenID プロバイダーを使用する場合は、複数のデプロイメント に対して単一の設定を作成します。
- アプリケーションごとに異なる OpenID プロバイダーを使用する場合は、デプロイメントごと に異なる設定を作成します。

単一デプロイメントの XML 設定の例:

<span id="page-17-7"></span><span id="page-17-6"></span><span id="page-17-5"></span><span id="page-17-4"></span>デプロイメントランタイム名。 <subsystem xmlns="urn:wildfly:elytron-oidc-client:1.0"> <secure-deployment name="DEPLOYMENT\_RUNTIME\_NAME.war"> **1** <client-id>customer-portal</client-id> **2** <provider-url>http://localhost:8180/realms/demo</provider-url> **3** <ssl-required>external</ssl-required> **4** <credential name="secret" secret="0aa31d98-e0aa-404c-b6e0-e771dba1e798" /> **5** </secure-deployment </subsystem>

- [2](#page-17-5) OpenID プロバイダーで OIDC クライアントを識別するための名前。
- [3](#page-17-6) OpenID プロバイダーの URL。

<span id="page-17-8"></span>[1](#page-17-4)

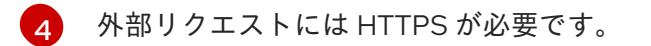

[5](#page-17-8) OpenID プロバイダーに登録されたクライアントシークレット。

同じ OpenID プロバイダーを使用して複数のアプリケーションを保護するには、次の例に示すよう に、**provider** を個別に設定します。

<span id="page-18-0"></span>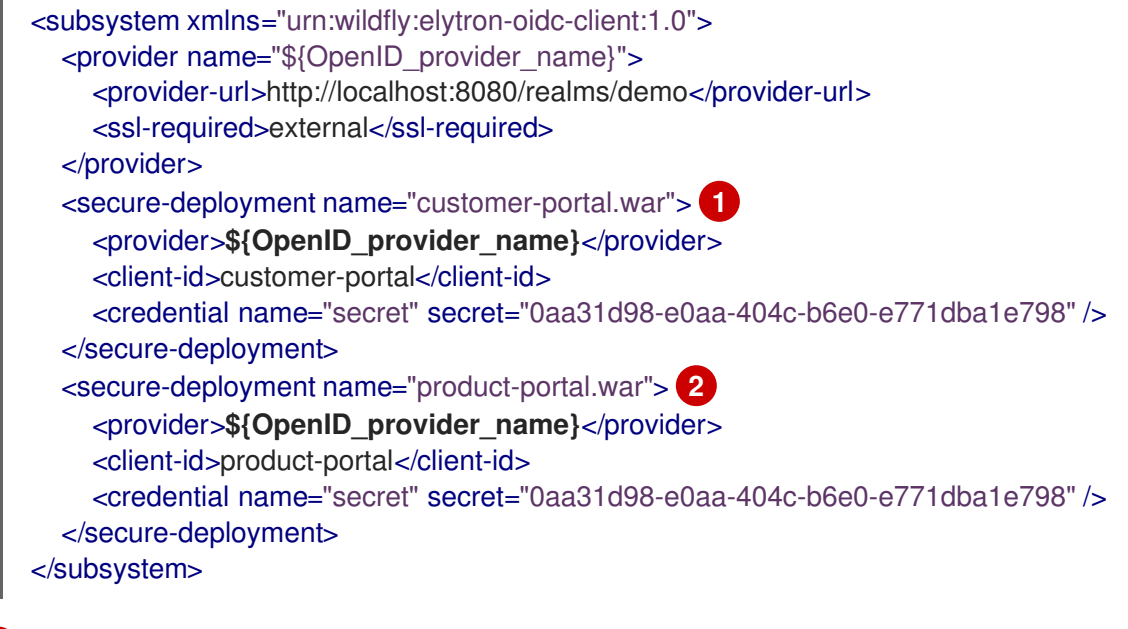

- <span id="page-18-1"></span>[1](#page-18-0) デプロイメント: **customer-portal.war**
- [2](#page-18-1) 別のデプロイメント: **product-portal.war**

#### 関連情報

- **•** OpenID Connect [specification](https://openid.net/connect/)
- [elytron-oidc-client](#page-49-0) サブシステム属性
- OpenID Connect [ライブラリー](https://access.redhat.com/documentation/ja-jp/red_hat_build_of_keycloak/22.0/html-single/securing_applications_and_services_guide/#other_openid_connect_libraries)

#### 2.3.2. Red Hat build of Keycloak での OIDC クライアントの作成

Red Hat build of Keycloak で OpenID Connect (OIDC) クライアントを作成し、JBoss EAP で使用して アプリケーションを保護します。

以下の手順は、テスト目的で Red Hat build of Keycloak を使用して JBoss EAP にデプロイしたアプリ ケーションの保護を開始するために必要な最小限の手順を示しています。詳細な設定については、Red Hat build of Keycloak サーバー管理ガイドの OpenID Connect [クライアントの管理](https://access.redhat.com/documentation/ja-jp/red_hat_build_of_keycloak/22.0/html-single/server_administration_guide/#oidc_clients) を参照してくださ い。

#### 前提条件

● Red Hat build of Keycloak でレルムを作成し、ユーザーを定義している。 詳細は、JBoss EAP [でのレルムとユーザーの作成](#page-14-0) を参照してください。

手順

- <span id="page-19-1"></span><span id="page-19-0"></span>1. Red Hat build of Keycloak 管理コンソールに移動します。
- 2. クライアントを作成します。
	- a. Clients をクリックし、Create client をクリックします。
	- b. Client type が **OpenID Connect** に設定されていることを確認します。
	- c. クライアント ID を入力します。たとえば、**jbeap-oidc** です。
	- d. Next をクリックします。
	- e. Capability Config タブで、Authentication Flowが Standard flow および Direct access grants に設定されていることを確認します。
	- f. Next をクリックします。
	- g. Login settings タブで、Valid redirect URIs の値を入力します。認証成功後のページのリダ イレクト先 URL を入力します (例: **[http://localhost:8080/simple-webapp](http://localhost:8080/simple-webapp-example/secured/*)example/secured/\***)。
	- h. Save をクリックします。
- 3. アダプターの設定を表示します。
	- a. Action をクリックし、Download adapter config をクリックします。
	- b. **Keycloak OIDC JSON** を Format Option として選択して、接続パラメーターを確認しま す。

{ "realm": "example\_realm", "auth-server-url": "http://localhost:8180/", "ssl-required": "external", "resource": "jbeap-oidc", "public-client": true, "confidential-port": 0 }

Red Hat build of Keycloak をアイデンティティプロバイダーとして使用するように JBoss EAP アプリケーションを設定する場合は、パラメーターを次のように使用します。

"provider-url" : "http://localhost:8180/realms/example\_realm", "ssl-required": "external", "client-id": "jbeap-oidc", "public-client": true, "confidential-port": 0

#### 次のステップ

● OpenID Connect を使用した Web [アプリケーションの保護](#page-21-0)

#### 関連情報

● [アプリケーションおよびサービスの保護ガイド](https://access.redhat.com/documentation/ja-jp/red_hat_build_of_keycloak/22.0/html-single/securing_applications_and_services_guide/)

#### 2.3.3. OpenID Connect を使用した Web アプリケーションの保護

アプリケーションを保護するには、そのデプロイメント設定を更新するか、**elytron-oidc-client** サブシ ステムを設定します。

Web [アプリケーションの作成](#page-12-0) の手順で作成したアプリケーションを使用する場合、Principal の値は OpenID プロバイダーの ID トークンから取得されます。デフォルトでは、Principal はトークンからの "sub" クレームの値です。"email"、"preferred username"、"name"、"given\_name"、"family\_name"、ま たは "nickname" クレームの値をプリンシパルとして使用することもできます。次のいずれかの場所 で、ID トークンのどのクレーム値をプリンシパルとして使用するかを指定します。

- **elytron-oidc-client** サブシステム属性 **principal-attribute**。
- **The oidc.json file**。

OIDC を使用するようにアプリケーションを設定するには、次の 2 つの方法があります。

- elvtron-oidc-client サブシステムを設定する方法 アプリケーションのデプロイメントに設定を追加しない場合は、この方法を使用します。
- デプロイメント設定を更新する方法 サーバーに設定を追加せず、アプリケーションのデプロイメント内に設定を保持する場合は、 この方法を使用します。

#### 前提条件

● JBoss EAP にアプリケーションをデプロイしました。

#### 手順

1. アプリケーションの **web.xml** を設定して、アプリケーションリソースを保護します。

```
<?xml version="1.0" encoding="UTF-8"?>
<web-app version="2.5" xmlns="http://java.sun.com/xml/ns/javaee"
  xmlns:xsi="http://www.w3.org/2001/XMLSchema-instance"
  xsi:schemaLocation="http://java.sun.com/xml/ns/javaee
http://java.sun.com/xml/ns/javaee/web-app_2_5.xsd"
  metadata-complete="false">
  <security-constraint>
    <web-resource-collection>
       <web-resource-name>secured</web-resource-name>
       <url-pattern>/secured</url-pattern>
    </web-resource-collection>
    <auth-constraint>
       <role-name>Admin</role-name> 1
    </auth-constraint>
  </security-constraint>
  <security-role>
    <role-name>*</role-name>
  </security-role>
</web-app>
```
<span id="page-21-0"></span>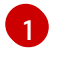

**Admin** ロールを持つユーザーのみがアプリケーションにアクセスできるようにします。任 意のロールを持つユーザーがアプリケーションにアクセスできるようにするには、**role-**

2. OpenID Connect を使用してアプリケーションを保護するには、デプロイメント設定を更新す るか、**elytron-oidc-client** サブシステムを設定します。

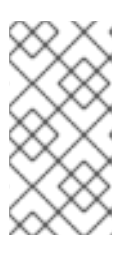

 $\blacksquare$ [1](#page-21-1)

注記

デプロイメント設定と **elytron-oidc-client** サブシステムの両方で OpenID Connect を設定する場合、**elytron-oidc-client** サブシステムの **securedeployment** 属性の設定は、アプリケーションデプロイメント記述子の設定より も優先されます。

- デプロイメント設定の更新:
	- i. 認証方法として OIDC を指定するログイン設定を、アプリケーションの **web.xml** に追 加します。

<span id="page-21-1"></span>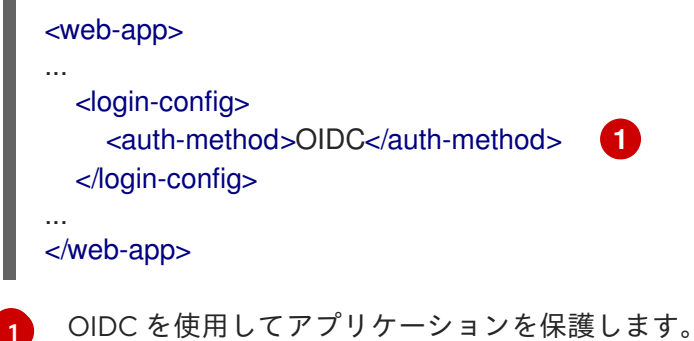

ii. 次のように、**WEB-INF** ディレクトリーにファイル **oidc.json** を作成します。

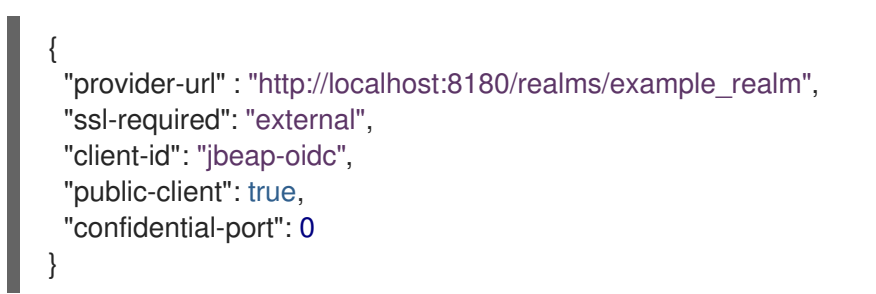

- **elytron-oidc-client** サブシステムの設定:
	- アプリケーションを保護するには、次の管理 CLI コマンドを使用します。

/subsystem=elytron-oidc-client/secure-deployment=simple-oidcexample.war/:add(client-id=jbeap-oidc,providerurl=http://localhost:8180/realms/example\_realm,public-client=true,sslrequired=external)

3. アプリケーションのルートディレクトリーで、次のコマンドを使用してアプリケーションをコ ンパイルします。

\$ mvn package

4. アプリケーションをデプロイします。

\$ mvn wildfly:deploy

#### 検証

- 1. ブラウザーで **<http://localhost:8080/simple-webapp-example/secured>** に移動します。 Red Hat build of Keycloak のログインページにリダイレクトされます。
- 2. Red Hat build of Keycloak で定義したユーザーの認証情報を使用してログインできます。

これで、アプリケーションは OIDC を使用して保護されました。

#### 関連情報

**● [elytron-oidc-client](#page-49-0)** サブシステム属性

### <span id="page-22-0"></span>2.4. SAML によるアプリケーションの保護

Keycloak SAML アダプター機能パックによって提供される Galleon レイヤーを使用すると、Security Assertion Markup Language (SAML) で Web アプリケーションを保護できます。

Keycloak SAML アダプター機能パックについては、SAML [を使用してアプリケーションを保護するため](#page-23-0) の Keycloak SAML アダプター機能パック を参照してください。

SAML を使用してアプリケーションを保護するには、次の手順に従います。

● SAML を使用した Web [アプリケーションの保護](#page-28-0)

#### 2.4.1. JBoss EAP の SAML によるアプリケーションの保護

Keycloak SAML アダプター Galleon パックは、**keycloak-saml**、**keycloak-client-saml**、および **keycloak-client-saml-ejb** という 3 つのレイヤーを含む Galleon 機能パックです。この機能パックのレ イヤーを使用して、Security Assertion Markup Language (SAML) を使用したシングルサインオンのア イデンティティープロバイダーとして Red Hat build of Keycloak を使用するために必要なモジュールと 設定を JBoss EAP にインストールします。

次の表で各レイヤーの用途を説明します。

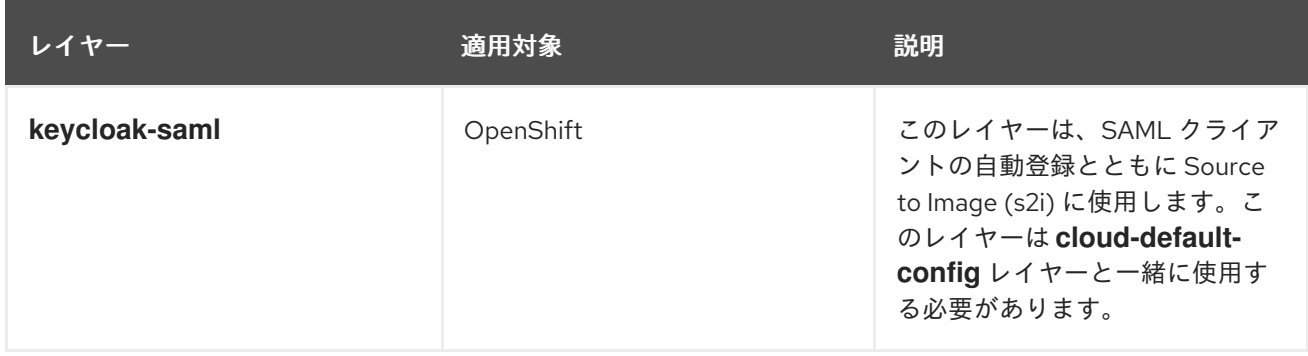

<span id="page-23-0"></span>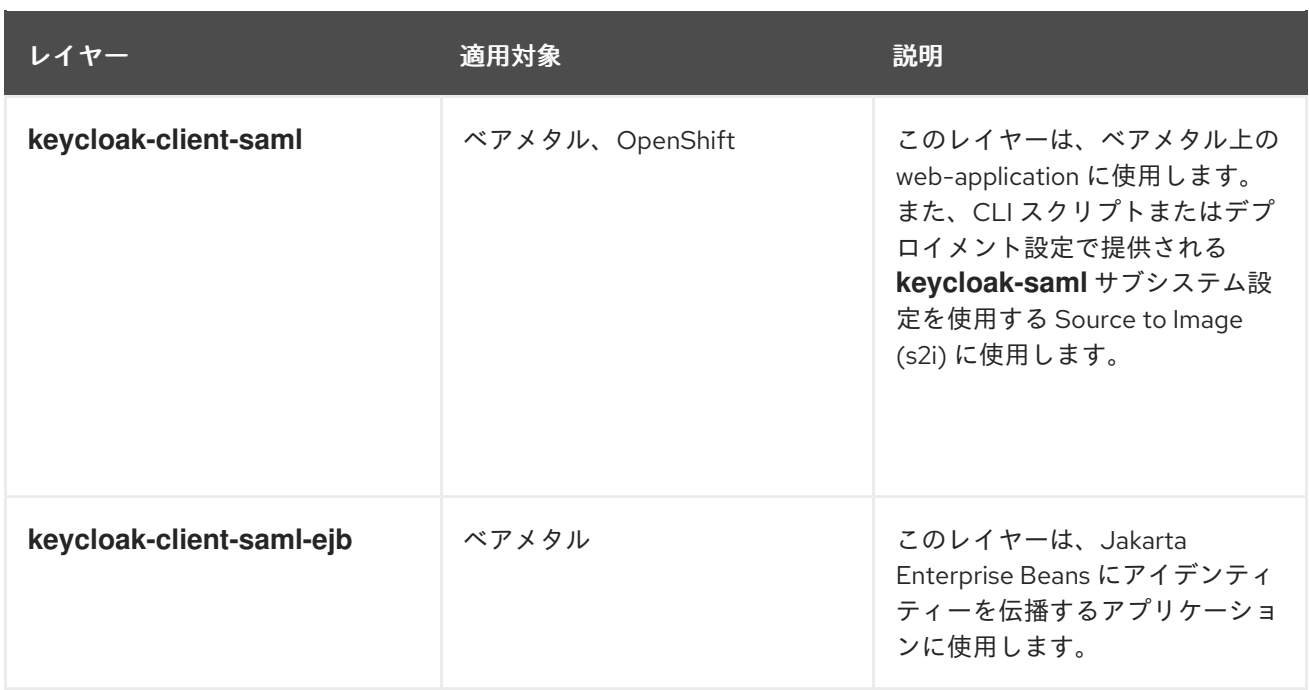

SAML の使用を有効にするには、**keycloak-saml** サブシステムまたはアプリケーション自体を設定でき ます。

#### デプロイメント設定

デプロイメント記述子を使用して SAML でアプリケーションを保護するには、アプリケーションのデプ ロイメント設定を次のように更新します。

アプリケーションのデプロイメント記述子 **web.xml** ファイルで、**auth-method** プロパティー を **SAML** に設定します。

デプロイメント記述子の更新例

<login-config> <auth-method>SAML</auth-method> </login-config>

SAML 設定情報を含む **keycloak-saml.xml** というファイルを **WEB-INF** ディレクトリーに作成 します。このファイルは SAML プロバイダーから取得できます。

#### **keycloak-saml.xml** の例

```
<keycloak-saml-adapter>
  <SP entityID=""
    sslPolicy="EXTERNAL"
    logoutPage="SPECIFY YOUR LOGOUT PAGE!">
    <Keys>
      <Key signing="true">
        <PrivateKeyPem>PRIVATE KEY NOT SET UP OR KNOWN</PrivateKeyPem>
         <CertificatePem>...</CertificatePem>
      </Key>
    </Keys>
    <IDP entityID="idp"
       signatureAlgorithm="RSA_SHA256"
       signatureCanonicalizationMethod="http://www.w3.org/2001/10/xml-exc-c14n#">
      <SingleSignOnService signRequest="true"
```
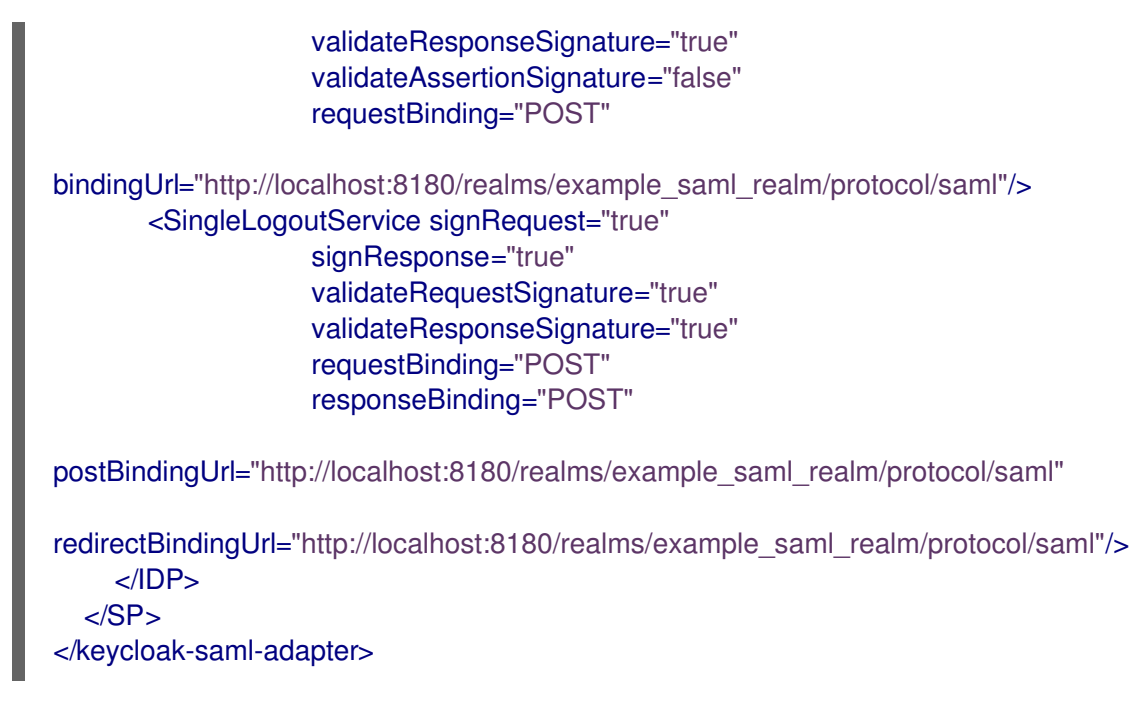

**PrivateKeyPem** および **CertificatePem** の値は、クライアントごとに一意です。

#### サブシステムの設定

**keycloak-saml** サブシステムを設定することで、SAML を使用してアプリケーションを保護できます。 サブシステム設定コマンドを含むクライアント設定ファイルは、Red Hat build of Keycloak から取得で きます。詳細は、[クライアントアダプター設定の生成](https://access.redhat.com/documentation/ja-jp/red_hat_build_of_keycloak/22.0/html-single/server_administration_guide/#client_installation) を参照してください。

#### 2.4.2. Red Hat build of Keycloak での SAML クライアントの作成

Red Hat build of Keycloak で Security Assertion Markup Language (SAML) クライアントを作成し、 JBoss EAP で使用してアプリケーションを保護します。

以下の手順は、テスト目的で Red Hat build of Keycloak を使用して JBoss EAP にデプロイしたアプリ ケーションの保護を開始するために必要な最小限の手順を示しています。詳細な設定については、Red Hat build of Keycloak サーバー管理ガイドの SAML [クライアントの作成](https://access.redhat.com/documentation/ja-jp/red_hat_build_of_keycloak/22.0/html-single/server_administration_guide/#client-saml-configuration) を参照してください。

#### 前提条件

● Red Hat build of Keycloak でレルムを作成し、ユーザーを定義している。 詳細は、JBoss EAP [でのレルムとユーザーの作成](#page-14-0) を参照してください。

#### 手順

- 1. Red Hat build of Keycloak 管理コンソールに移動します。
- 2. クライアントを作成します。
	- a. Clients をクリックし、Create client をクリックします。
	- b. Client type として SAML を選択します。
	- c. 保護するアプリケーションの URL を Client ID として入力します。たとえ ば、**<http://localhost:8080/simple-webapp-example/secured/>** です。

<span id="page-25-0"></span>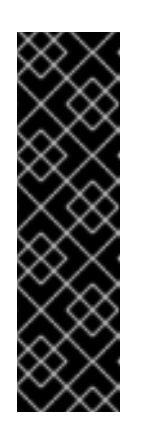

クライアント ID はアプリケーションの URL と正確に一致する必要がありま す。クライアント ID が一致しない場合は、次のようなエラーが表示されま す。

2023-05-17 19:54:31,586 WARN [org.keycloak.events] (executor-thread-0) type=LOGIN\_ERROR, realmId=eba0f106-389f-4216-a676- 05fcd0c0c72e, clientId=null, userId=null, ipAddress=127.0.0.1, error=client\_not\_found, reason=Cannot\_match\_source\_hash

- d. クライアント名を入力します。たとえば、**jbeap-saml** です。
- e. Next をクリックします。

重要

- f. 以下の情報を入力します。
	- Root URL: アプリケーションの URL (例: [http://localhost:8080/simple-webapp](http://localhost:8080/simple-webapp-example/)**example/**)。
	- Home URL: アプリケーションの URL (例: [http://localhost:8080/simple-webapp](http://localhost:8080/simple-webapp-example/)**example/**)。

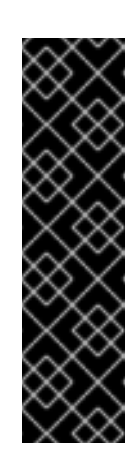

#### 重要

Home URL を設定しないと、クライアント設定の **SP entityID** が空白の ままになり、エラーが発生します。

管理 CLI コマンドを使用すると、次のエラーが発生します。

Can't reset to root in the middle of the path @72

それぞれの設定ファイルで **SP entityID** の値を定義することで、エラー を解決できます。

- Valid Redirect URI: ユーザーのログイン後に利用可能な URI (例: **[http://localhost:8080/simple-webapp-example/secured/\\*](http://localhost:8080/simple-webapp-example/secured/*)**)。
- Master SAML Processing URL: アプリケーションの URL の後に **saml** を付けます。た とえば、**<http://localhost:8080/simple-webapp-example/saml>** です。

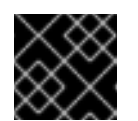

#### 重要

URL に **saml** を追加しないと、リダイレクトエラーが発生します。

詳細は、SAML [クライアントの作成](https://access.redhat.com/documentation/ja-jp/red_hat_build_of_keycloak/22.0/html-single/server_administration_guide/#client-saml-configuration) を参照してください。

これで、設定したクライアントを使用して、JBoss EAP にデプロイした Web アプリケーションを保護 できるようになりました。詳細は、SAML を使用した Web [アプリケーションの保護](#page-28-0) を参照してくださ い。

#### 次のステップ

● SAML を使用した Web [アプリケーションの保護](#page-28-0)

#### <span id="page-26-0"></span>関連情報

● Red Hat build of Keycloak [サーバー管理ガイド](https://access.redhat.com/documentation/ja-jp/red_hat_build_of_keycloak/22.0/html-single/server_administration_guide/)

#### 2.4.3. SAML を使用した Web アプリケーションの保護

Keycloak SAML アダプター機能パックは、OpenShift 以外のデプロイメント用の **keycloak-client-saml** および **keycloak-client-saml-ejb** という 2 つのレイヤーを提供します。**keycloak-client-saml** レイヤー はサーブレットベースの Web アプリケーションの保護に、**keycloak-client-saml-ejb** は Jakarta Enterprise Beans アプリケーションの保護に使用します。

SAML を使用するようにアプリケーションを設定するには、次の 2 つの方法があります。

- **keycloak-saml** サブシステムを設定する方法 アプリケーションのデプロイメントに設定を追加しない場合は、この方法を使用します。
- デプロイメント設定を更新する方法 サーバーに設定を追加せず、アプリケーションのデプロイメント内に設定を保持する場合は、 この方法を使用します。

#### 前提条件

- Red Hat build of Keycloak で SAML クライアントを作成している。 詳細は、Red Hat build of Keycloak での SAML [クライアントの作成](#page-25-0) を参照してください。
- **jboss-eap-installation-manager** を使用して JBoss EAP をインストールしている。 詳細は、Red Hat JBoss Enterprise Application Platform [のインストール方法ガイドの](https://access.redhat.com/documentation/ja-jp/red_hat_jboss_enterprise_application_platform/8.0/html-single/jboss_eap_installation_methods/assembly_installing-jboss-eap-8-using-the-cli-installer-method_default) **jbosseap-installation-manager** を使用した JBoss EAP 8.0 のインストール を参照してください。

#### 手順

- 1. **jboss-eap-installation-manager** を使用して、必要な Keycloak SAML アダプターレイヤーを サーバーに追加します。利用可能なレイヤーの詳細は次のとおりです。
	- 機能パック: **org.keycloak:keycloak-saml-adapter-galleon-pack**
	- レイヤー:
		- **keycloak-client-saml**: このレイヤーを使用してサーブレットを保護します。
		- **keycloak-client-saml-ejb**: このレイヤーを使用して、サーブレットから Jakarta Enterprise Beans にアイデンティティーを伝播します。 JBoss EAP での機能パックとレイヤーの追加については、Red Hat JBoss Enterprise Application Platform のインストール方法 ガイドの [jboss-eap-installation-manager](https://access.redhat.com/documentation/ja-jp/red_hat_jboss_enterprise_application_platform/8.0/html-single/jboss_eap_installation_methods/#assembly_adding-feature-packs-in-your-jboss-eap-installation-using-the-jboss-eap-installation-manager_default) を 使用した既存の JBoss EAP サーバーへの機能パックの追加 を参照してください。
- 2. アプリケーションの **web.xml** を設定して、アプリケーションリソースを保護します。

<?xml version="1.0" encoding="UTF-8"?>

<web-app version="2.5" xmlns="http://java.sun.com/xml/ns/javaee" xmlns:xsi="http://www.w3.org/2001/XMLSchema-instance" xsi:schemaLocation="http://java.sun.com/xml/ns/javaee http://java.sun.com/xml/ns/javaee/web-app\_2\_5.xsd" metadata-complete="false">

<span id="page-27-0"></span>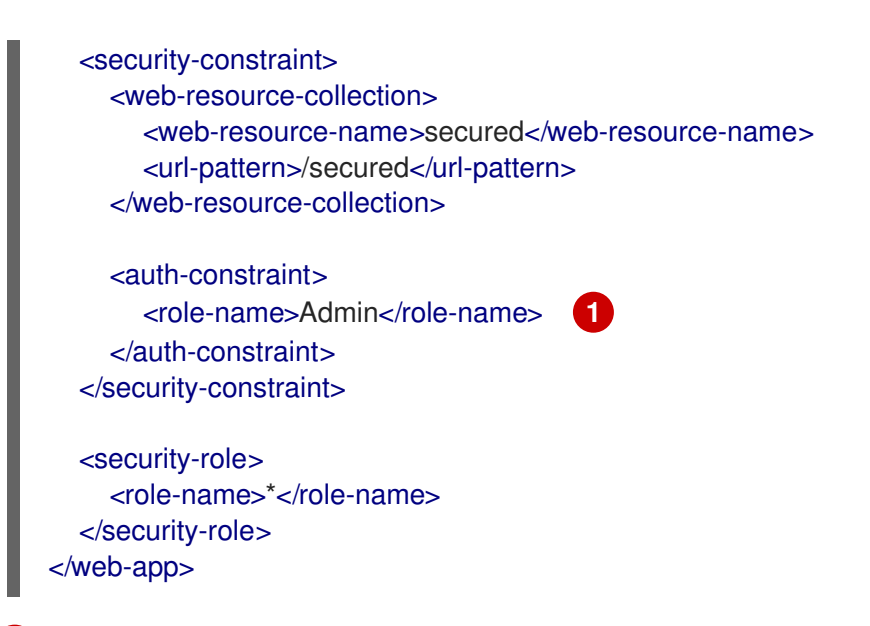

- [1](#page-27-0) **Admin** ロールを持つユーザーのみがアプリケーションにアクセスできるようにします。任 意のロールを持つユーザーがアプリケーションにアクセスできるようにするには、**rolename** の値としてワイルドカード **\*\*** を使用します。
- 3. 管理 CLI を使用するか、アプリケーションのデプロイメントを更新することにより、SAML で アプリケーションを保護します。
	- アプリケーションのデプロイメントを更新する場合
		- a. 認証方法として SAML を指定するログイン設定を、アプリケーションの **web.xml** に追 加します。

<span id="page-27-1"></span>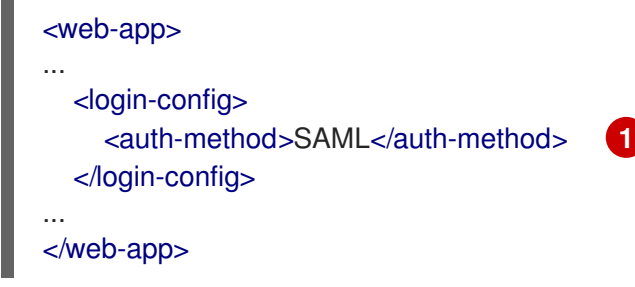

[1](#page-27-1) SAML を使用してアプリケーションを保護します。

b. Red Hat build of Keycloak から **keycloak-saml.xml** 設定ファイルをダウンロードし、 アプリケーションの **WEB-INF/** ディレクトリーに保存します。 詳細は[、クライアントアダプター設定の生成](https://access.redhat.com/documentation/ja-jp/red_hat_build_of_keycloak/22.0/html-single/server_administration_guide/#client_installation) を参照してください。

#### **keycloak-saml.xml** の例

```
<keycloak-saml-adapter>
  <SP entityID=""
    sslPolicy="EXTERNAL"
    logoutPage="SPECIFY YOUR LOGOUT PAGE!">
    <Keys>
      <Key signing="true">
        <PrivateKeyPem>PRIVATE KEY NOT SET UP OR
KNOWN</PrivateKeyPem>
        <CertificatePem>...</CertificatePem>
      </Key>
```
<span id="page-28-0"></span>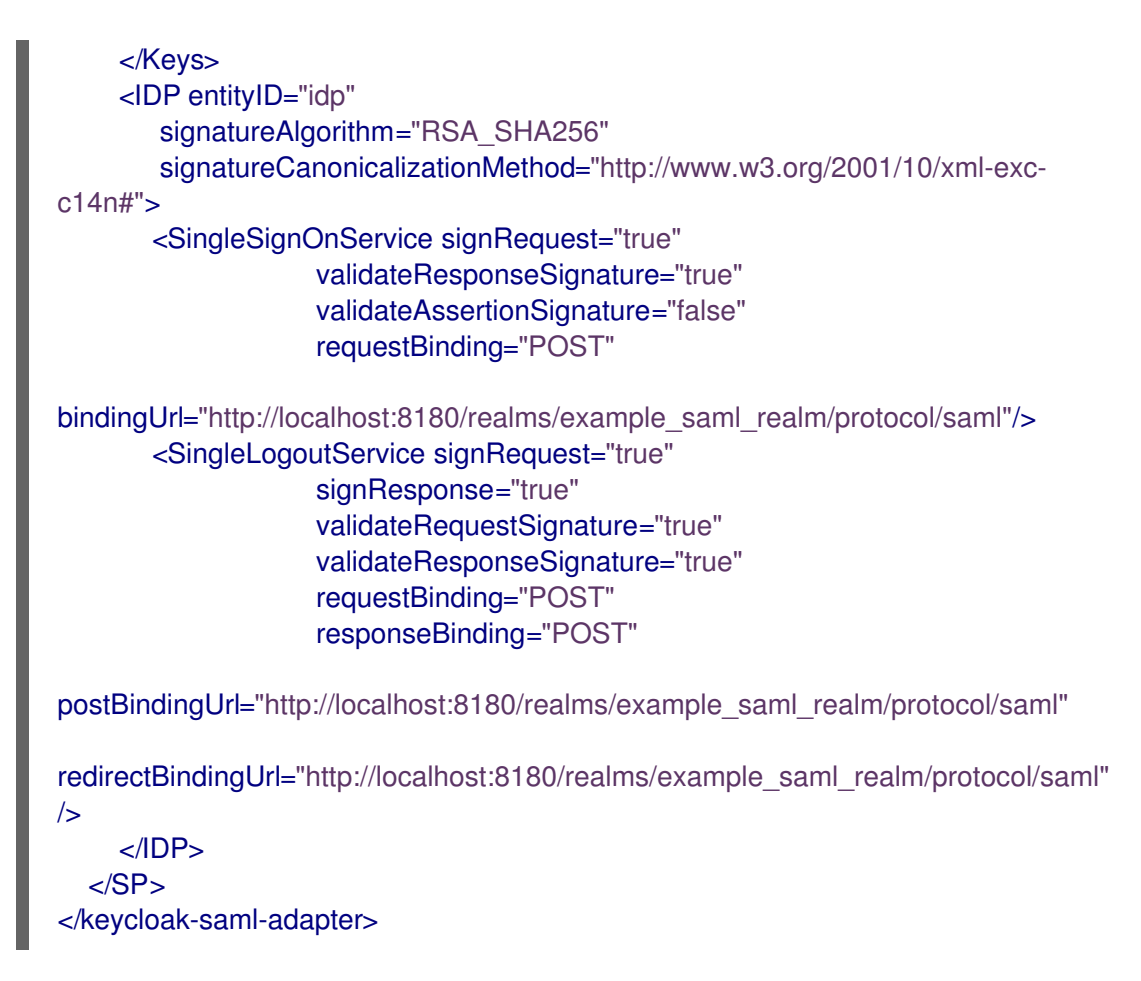

**PrivateKeyPem** および **CertificatePem** の値は、クライアントごとに一意です。

- 管理 CLI を使用する場合
	- a. Red Hat build of Keycloak からクライアント設定ファイル **keycloak-samlsubsystem.cli** をダウンロードします。 詳細は[、クライアントアダプター設定の生成](https://access.redhat.com/documentation/ja-jp/red_hat_build_of_keycloak/22.0/html-single/server_administration_guide/#client_installation) を参照してください。

#### **keycloak-saml-subsystem.cli** の例

```
/subsystem=keycloak-saml/secure-deployment=YOUR-WAR.war/:add
/subsystem=keycloak-saml/secure-deployment=YOUR-
WAR.war/SP="http://localhost:8080/simple-webapp-
example/"/:add(sslPolicy=EXTERNAL,logoutPage="SPECIFY YOUR LOGOUT
PAGE!"
/subsystem=keycloak-saml/secure-deployment=YOUR-
WAR.war/SP="http://localhost:8080/simple-webapp-
example/"/Key=KEY1:add(signing=true, \
PrivateKeyPem="...", CertificatePem="...")
/subsystem=keycloak-saml/secure-deployment=YOUR-
WAR.war/SP="http://localhost:8080/simple-webapp-example/"/IDP=idp/:add(\
  SingleSignOnService={ \
    signRequest=true, \
    validateResponseSignature=true, \
    validateAssertionSignature=false, \
    requestBinding=POST, \
    bindingUrl=http://localhost:8180/realms/example-saml-realm/protocol/saml}, \
```
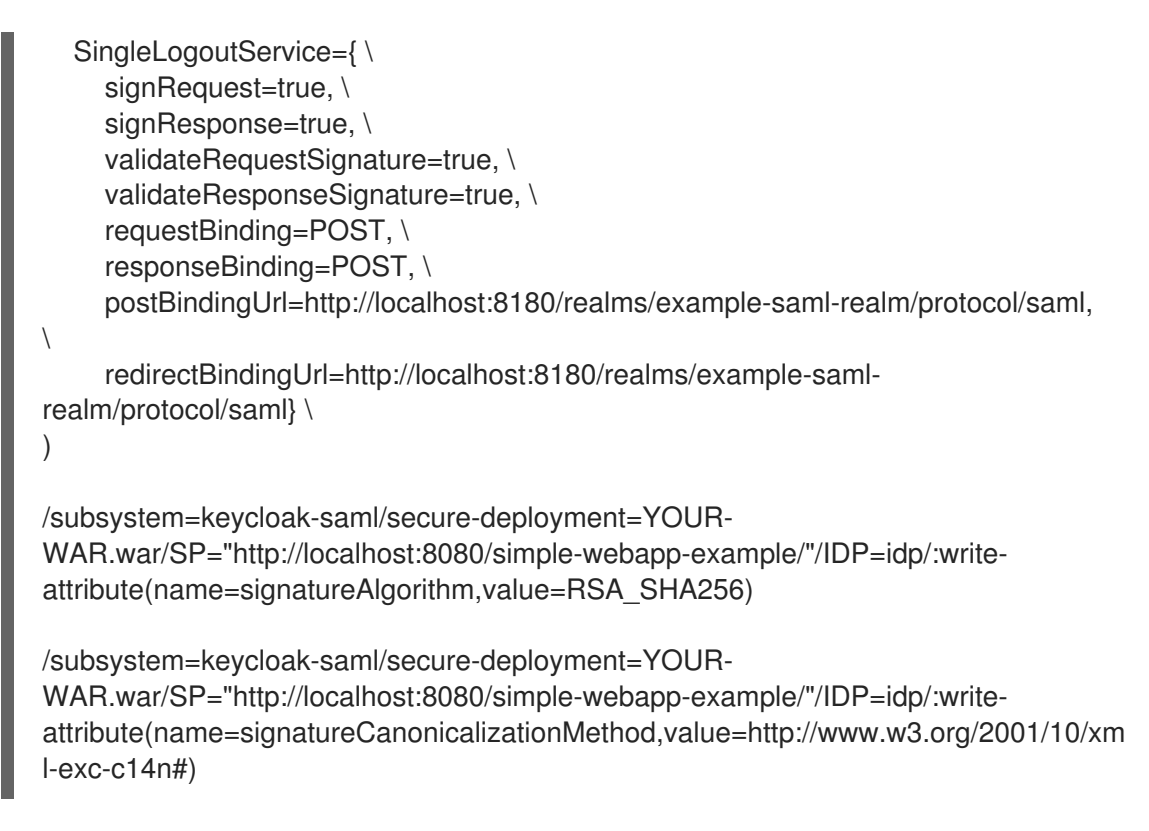

**PrivateKeyPem** および **CertificatePem** の値は、クライアントごとに一意です。

b. クライアント設定ファイル内のすべての **YOUR-WAR.war** を、実際のアプリケーショ ン WAR の名前 (例: **simple-webapp-example.war**) で更新します。

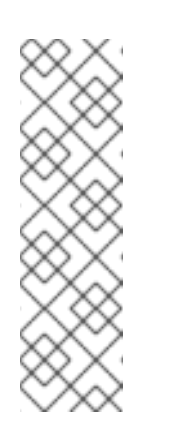

注記

生成される CLI スクリプトの 2 番目のステートメントの末尾には、**)** が ありません。

/subsystem=keycloak-saml/secure-deployment=YOUR-WAR.war/SP=""/:add(sslPolicy=EXTERNAL,logoutPage="SPECIFY YOUR LOGOUT PAGE!"

不足している **)** を追加する必要があります。

c. 管理 CLI を使用して **keycloak-saml-subsystem.cli** スクリプトを実行して、JBoss EAP を設定します。

\$<**EAP\_HOME**>/bin/jboss-cli.sh -c --file=<path\_to\_the\_file>/keycloak-samlsubsystem.cli

4. アプリケーションをデプロイします。

\$ mvn wildfly:deploy

#### 検証

```
1. ブラウザーで、アプリケーションの URL に移動します。たとえ
 ば、http://localhost:8080/simple-webapp-example/secured です。
 Red Hat build of Keycloak のログインページにリダイレクトされます。
```
2. Red Hat build of Keycloak で定義したユーザーの認証情報を使用してログインできます。

これで、アプリケーションが SAML を使用して保護されました。

#### 関連情報

● SAML [を使用してアプリケーションを保護するための](#page-23-0) Keycloak SAML アダプター機能パック

## <span id="page-31-0"></span>第3章 OIDC 使用時のサーブレットから JAKARTA ENTERPRISE BEAN へのアイデンティティーの伝播

OpenID Connect (OIDC) プロバイダーから取得したセキュリティーアイデンティティーは、次の 2 つ の方法でサーブレットから Jakarta Enterprise Beans に伝播できます。

- 同じ仮想セキュリティードメインを使用して、サーブレットと Jakarta Enterprise Beans の両 方を保護する。
- サーブレットに関連付けられた仮想セキュリティードメインから、Jakarta Enterprise Beans を 保護するセキュリティードメインにアイデンティティーを伝播する。

## <span id="page-31-1"></span>3.1. OIDC 使用時の JAKARTA ENTERPRISE BEANS へのアイデンティ ティーの伝播

OpenID Connect (OIDC) を使用してアプリケーションを保護すると、**elytron-oidc-client** サブシステム が仮想セキュリティードメインを自動的に作成します。OIDC プロバイダーから取得した仮想セキュリ ティードメイン内のセキュリティーアイデンティティーを、アプリケーションが呼び出す Jakarta Enterprise Beans に伝播できます。

次の表は、使用するセキュリティードメインとアプリケーションのデプロイ方法に応じた必要な設定を 示しています。

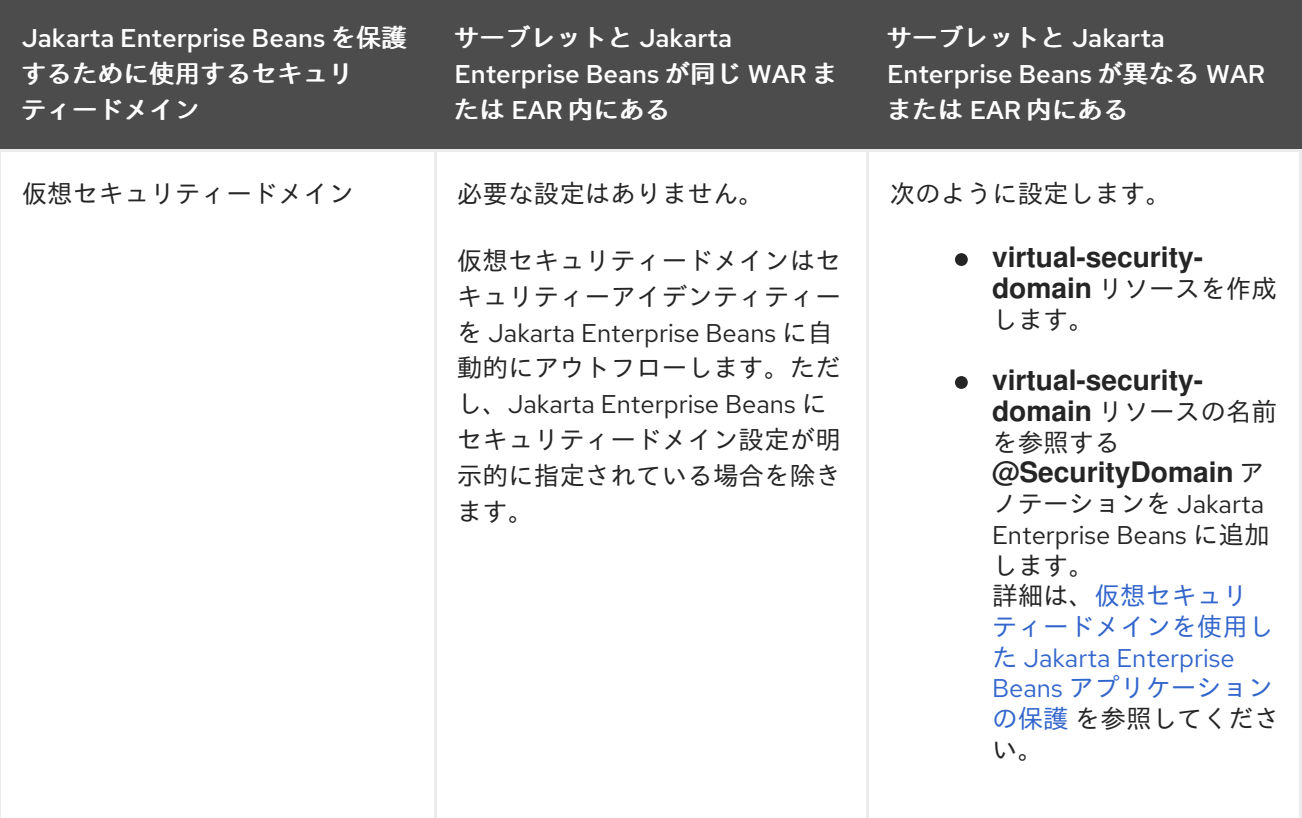

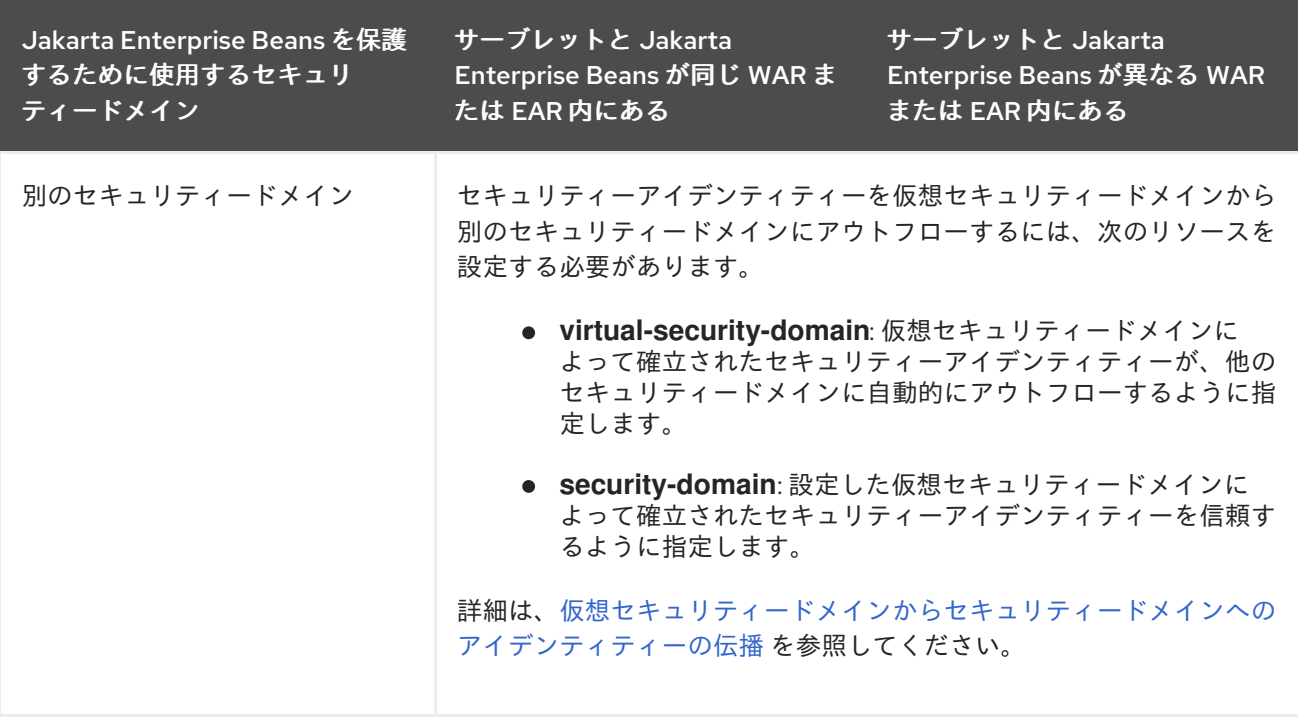

## <span id="page-32-0"></span>3.2. 仮想セキュリティードメインを使用した JAKARTA ENTERPRISE BEANS アプリケーションの保護

**elytron-oidc-client** サブシステムによって作成された仮想セキュリティードメインを使用すると、 Jakarta Enterprise Beans がその呼び出し元のサーブレットと同じデプロイメントに配置されている場 合でも、異なるデプロイメントに配置されている場合でも、Jakarta Enterprise Beans を保護できま す。

Jakarta Enterprise Beans がその呼び出し元のサーブレットと同じデプロイメントに配置されている場 合、サーブレットから Jakarta Enterprise Beans にセキュリティーアイデンティティーをアウトフロー するための設定は必要ありません。

サーブレットから別のデプロイメントにある Jakarta Enterprise Beans にセキュリティーアイデンティ ティーをアウトフローするには、この手順のステップを実行します。

#### 前提条件

- OpenID Connect (OIDC) プロバイダーを使用して、Jakarta Enterprise Beans の呼び出し元の アプリケーションを保護している。
- 保護対象の Jakarta Enterprise Beans を作成している。

#### 手順

1. OIDC で保護されたサーブレットを含む WAR、または OIDC で保護されたサブデプロイメント を含む EAR を参照する **virtual-security-domain** リソースを作成します。

#### 構文

/subsystem=elytron/virtual-security-domain=**<deployment\_name>**:add()

例:

<span id="page-33-2"></span><span id="page-33-1"></span>/subsystem=elytron/virtual-security-domain=simple-ear-example.ear:add()

2. アプリケーションの保護に使用する仮想セキュリティードメインリソースを参照する **org.jboss.ejb3.annotation.SecurityDomain** アノテーションを Jakarta Enterprise Beans アプ リケーションに追加します。

構文

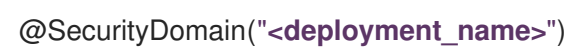

例:

```
...
@SecurityDomain("simple-ear-example.ear")
@Remote(RemoteHello.class)
@Stateless
public class RemoteHelloBean implements RemoteHello {
 @Resource
 private SessionContext context;
 @Override
 public String whoAmI() {
  return context.getCallerPrincipal().getName();
 }
```
OIDC で保護されたサーブレットからこの Jakarta Enterprise Beans を呼び出す場合、**whoAmI ()** によって返されるプリンシパルは、サーブレットが OIDC プロバイダーから取得したプリン シパルと一致します。

3. Jakarta Enterprise Beans をデプロイします。

例:

}

\$ mvn wildfly:deploy

#### 関連情報

**[virtual-security-domain](#page-60-0)** 属性

<span id="page-33-0"></span>3.3. 仮想セキュリティードメインからセキュリティードメインへのアイデン ティティーの伝播

OpenID Connect (OIDC) プロバイダーから取得したセキュリティーアイデンティティーを、仮想セ キュリティードメインから別のセキュリティードメインに伝播できます。仮想セキュリティードメイン によってではなく、アイデンティティーの伝播先のセキュリティードメインによってセキュリティーア イデンティティーのロールを決定する場合は、この手順を行うことをお勧めします。

次の手順のステップは、Jakarta Enterprise Beans を呼び出すサーブレットと Jakarta Enterprise Beans が同じデプロイメントにある場合と、それらが別のデプロイメントにある場合の両方に適用されます。

#### <span id="page-34-0"></span>前提条件

- OIDC プロバイダーを使用して、Jakarta Enterprise Beans の呼び出し元のアプリケーションを 保護している。
- 保護対象の Jakarta Enterprise Beans を作成している。  $\bullet$
- Jakarta Enterprise Beans をセキュリティードメインで保護している。  $\bullet$

#### 手順

1. OIDC で保護されたサーブレットを含む WAR、または OIDC で保護されたサブデプロイメント を含む EAR を参照する **virtual-security-domain** リソースを作成します。

#### 構文

/subsystem=elytron/virtual-security-domain=**<deployment\_name>**:add(outflow-securitydomains=[**<domain\_to\_propagate\_to>**])

#### 例:

/subsystem=elytron/virtual-security-domain=simple-ear-example.ear:add(outflow-securitydomains=[exampleEJBSecurityDomain])

2. **virtual-security-domain** を信頼するように Jakarta Enterprise Beans のセキュリティードメイ ン設定を更新します。

#### 構文

/subsystem=elytron/security-domain=**<security\_domain\_name>**:writeattribute(name=trusted-virtual-security-domains,value=[**<deployment\_name>**])

#### 例:

/subsystem=elytron/security-domain=exampleEJBSecurityDomain:writeattribute(name=trusted-virtual-security-domains,value=[simple-ear-example.ear])

3. サーバーをリロードします。

reload

4. Jakarta Enterprise Beans をデプロイします。

例:

\$ mvn wildfly:deploy

#### 関連情報

- **[security-domain](#page-59-0)** 属性
- **[virtual-security-domain](#page-60-0)** 属性

## <span id="page-35-0"></span>第4章 OPENID プロバイダーによる JBOSS EAP 管理コンソール の保護

OIDC を使用して、Red Hat build of Keycloak などの外部アイデンティティプロバイダーで JBoss EAP 管理コンソールを保護できます。外部アイデンティティープロバイダーを使用すると、認証をそのアイ デンティティープロバイダーに委譲できます。

OIDC を使用して JBoss EAP 管理コンソールを保護するには、以下の手順に従います。

- JBoss EAP [管理コンソールを保護するための](#page-36-0) Red Hat build of Keycloak の設定
- OpenID Connect を使用した JBoss EAP [管理コンソールの保護](#page-38-0)

### <span id="page-35-1"></span>4.1. OIDC を使用した JBOSS EAP 管理コンソールの保護

Red Hat build of Keycloak などの OIDC プロバイダーと **elytron-oidc-client** サブシステムを設定するこ とにより、OpenID Connect (OIDC) を使用して JBoss EAP 管理コンソールを保護できます。

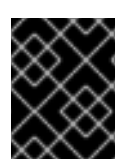

#### 重要

OIDC を使用した、マネージドドメインとして実行されている JBoss EAP の管理コン ソールの保護はサポートされていません。

OIDC を使用した JBoss EAP 管理コンソールのセキュリティーの仕組みは次のとおりです。

- **elytron-oidc-client** サブシステムで **secure-server** リソースを設定すると、JBoss EAP 管理コ ンソールがログインのために OIDC プロバイダーのログインページにリダイレクトするように なります。
- さらに、JBoss EAP は **secure-deployment** リソース設定を使用して、ベアラートークン認証 で管理インターフェイスを保護します。

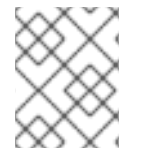

#### 注記

OIDC は、ブラウザーからの Web アプリケーションへのアクセスに依存します。した がって、JBoss EAP 管理 CLI は OIDC では保護できません。

#### RBAC のサポート

OIDC プロバイダーでロールを設定および割り当てて、JBoss EAP 管理コンソールにロールベースのア クセス制御 (RBAC) を実装できます。JBoss EAP は、JBoss EAP の RBAC 設定で定義されている RBAC のユーザーロールを追加または除外します。RBAC の詳細は、JBoss EAP 7.4 セキュリティー アーキテクチャー ガイドの [ロールベースのアクセス制御](https://access.redhat.com/documentation/ja-jp/red_hat_jboss_enterprise_application_platform/7.4/html-single/security_architecture/index#rbac) を参照してください。

#### 関連情報

- JBoss EAP [管理コンソールを保護するための](#page-36-0) Red Hat build of Keycloak の設定
- OpenID Connect を使用した JBoss EAP [管理コンソールの保護](#page-38-0)

<span id="page-35-2"></span>4.2. JBOSS EAP 管理コンソールを保護するための RED HAT BUILD OF KEYCLOAK の設定

<span id="page-36-0"></span>OpenID Connect (OIDC) プロバイダーで必要なユーザー、ロール、クライアントを設定して、JBoss EAP 管理コンソールを保護します。

OIDC を使用して管理コンソールを保護するには、2 つのクライアントが必要です。設定する必要があ るクライアントは次のとおりです。

- 標準フロー用に設定したクライアント。
- ベアラー専用クライアントとして設定したクライアント。

次の手順は、テスト目的で OIDC を使用して JBoss EAP 管理コンソールの保護を開始するために必要 な最小限の手順を示しています。詳細な設定については、Red Hat build of Keycloak [のドキュメント](https://access.redhat.com/documentation/ja-jp/red_hat_build_of_keycloak/22.0) を 参照してください。

#### 前提条件

- Red Hat build of Keycloak への管理者アクセス権を持っている。
- Red Hat build of Keycloak が実行中である。

#### 手順

- 1. Red Hat build of Keycloak 管理コンソールを使用して Red Hat build of Keycloak にレルムを作成 します (**example\_jboss\_infra** など)。このレルムを使用して、必要なユーザー、ロール、およ びクライアントを作成します。 詳細は、[レルムの作成](https://access.redhat.com/documentation/ja-jp/red_hat_build_of_keycloak/22.0/html-single/server_administration_guide/#proc-creating-a-realm_server_administration_guide) を参照してください。
- 2. ユーザーを作成します。たとえば、**user1** です。 詳細は、[ユーザーの作成](https://access.redhat.com/documentation/ja-jp/red_hat_build_of_keycloak/22.0/html-single/server_administration_guide/#proc-creating-user_server_administration_guide) を参照してください。
- 3. ユーザーのパスワードを作成します。たとえば、**passwordUser1** です。 詳細は、[ユーザーのパスワードの設定](https://access.redhat.com/documentation/ja-jp/red_hat_build_of_keycloak/22.0/html-single/server_administration_guide/#proc-setting-password-user_server_administration_guide) を参照してください。
- 4. ロールを作成します。たとえば、**Administrator** です。 JBoss EAP でロールベースのアクセス制御 (RBAC) を有効にするには、この名前が標準の RBAC ロールの 1 つ (**Administrator** など) である必要があります。JBoss EAP の RBAC の詳細 は、JBoss EAP 7.4 セキュリティーアーキテクチャー ガイドの [ロールベースのアクセス制御](https://access.redhat.com/documentation/ja-jp/red_hat_jboss_enterprise_application_platform/7.4/html-single/security_architecture/index#rbac) を 参照してください。

Red Hat build of Keycloak でのロールの作成の詳細は[、レルムロールの作成](https://access.redhat.com/documentation/ja-jp/red_hat_build_of_keycloak/22.0/html-single/server_administration_guide/#proc-creating-realm-roles_server_administration_guide) を参照してくださ い。

- 5. ユーザーにロールを割り当てます。 詳細は、[ロールマッピングの割り当て](https://access.redhat.com/documentation/ja-jp/red_hat_build_of_keycloak/22.0/html-single/server_administration_guide/#proc-assigning-role-mappings_server_administration_guide) を参照してください。
- 6. OpenID Connect クライアント (例: **jboss-console)** を作成します。
	- 以下に示す機能の設定値のチェックボックスがオンになっていることを確認します。
		- Standard flow
		- Direct access grants
	- Login settings ページで少なくとも次の属性を設定します。
		- Valid Redirect URIs を管理コンソール URI に設定します。たとえ ば、<http://localhost:9990> です。
- Web Originsを管理コンソール URI に設定します。たとえば、<http://localhost:9990> です。
- 7. 別の OpenID Connect クライアント (例: **jboss-management)** をベアラー専用クライアントと して作成します。
	- 機能の設定で、次のオプションのチェックボックスをオフにします。
		- Standard flow
		- Direct access grants
	- Login settings ページのフィールドを指定する必要はありません。

これで、定義したクライアントを使用して JBoss EAP 管理コンソールを保護できるようになりまし た。詳細は、OpenID Connect を使用した JBoss EAP [管理コンソールの保護](#page-38-0) 参照してください。

#### 関連情報

● OIDC を使用した JBoss EAP [管理コンソールの保護](#page-35-1)

#### <span id="page-37-0"></span>4.3. OPENID CONNECT を使用した JBOSS EAP 管理コンソールの保護

OpenID Connect (OIDC) を使用して JBoss EAP 管理コンソールを保護すると、JBoss EAP は、ユー ザーが管理コンソールにログインできるように、OIDC プロバイダーにリダイレクトします。

#### 前提条件

● OIDC プロバイダーで必要なクライアントを設定している。 詳細は、JBoss EAP [管理コンソールを保護するための](#page-36-0) Red Hat build of Keycloak の設定 を参照 してください。

#### 手順

1. **elytron-oidc-client** サブシステムで OIDC プロバイダーを設定します。

#### 構文

/subsystem=elytron-oidc-client/provider=keycloak:add(provider-url=**<OIDC\_provider\_URL>**)

#### 例:

/subsystem=elytron-oidc-client/provider=keycloak:add(providerurl=http://localhost:8180/realms/example\_jboss\_infra)

2. 管理インターフェイスを保護するために、**wildfly-management** という名前の **securedeployment** リソースを作成します。

#### 構文

/subsystem=elytron-oidc-client/secure-deployment=wildflymanagement:add(provider=<OIDC\_provider\_name>,clientid=<OIDC client name>,principal-attribute=<attribute to use as principal>,beareronly=true,ssl-required=**<internal\_or\_external>**)

#### <span id="page-38-0"></span>例:

/subsystem=elytron-oidc-client/secure-deployment=wildflymanagement:add(provider=keycloak,client-id=jboss-management,principalattribute=preferred\_username,bearer-only=true,ssl-required=EXTERNAL)

3. オプション: 次のコマンドを使用して、ロールベースのアクセス制御 (RBAC) を有効にできま す。

/core-service=management/access=authorization:write-attribute(name=provider,value=rbac) /core-service=management/access=authorization:write-attribute(name=use-identityroles,value=true)

4. **jboss-console** クライアントを参照する **wildfly-console** という名前の **secure-server** リソー スを作成します。

#### 構文

/subsystem=elytron-oidc-client/secure-server=wildflyconsole:add(provider=**<OIDC\_provider\_name>**,client-id=**<OIDC\_client\_name>**,publicclient=true)

#### 例:

/subsystem=elytron-oidc-client/secure-server=wildfly-console:add(provider=keycloak,clientid=jboss-console,public-client=true)

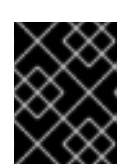

#### 重要

JBoss EAP 管理コンソールには、**wildfly-console** という特定の名前の **secureserver** リソースが必要です。

#### 検証

- 1. 管理コンソールにアクセスします。デフォルトでは、管理コンソールには <http://localhost:9990> からアクセスできます。 OIDC プロバイダーにリダイレクトされます。
- 2. OIDC プロバイダーで作成したユーザーの認証情報を使用してログインします。

これで、JBoss EAP 管理コンソールが OIDC で保護されました。

#### 関連情報

- OIDC を使用した JBoss EAP [管理コンソールの保護](#page-35-1)
- [elytron-oidc-client](#page-49-0) サブシステム属性

## 第5章 参照

## <span id="page-39-1"></span><span id="page-39-0"></span>5.1. ELYTRON-OIDC-CLIENT サブシステム属性

**elytron-oidc-client** サブシステムは、その動作を設定するための属性を提供します。

#### 表5.1 elytron-oidc-client サブシステム属性

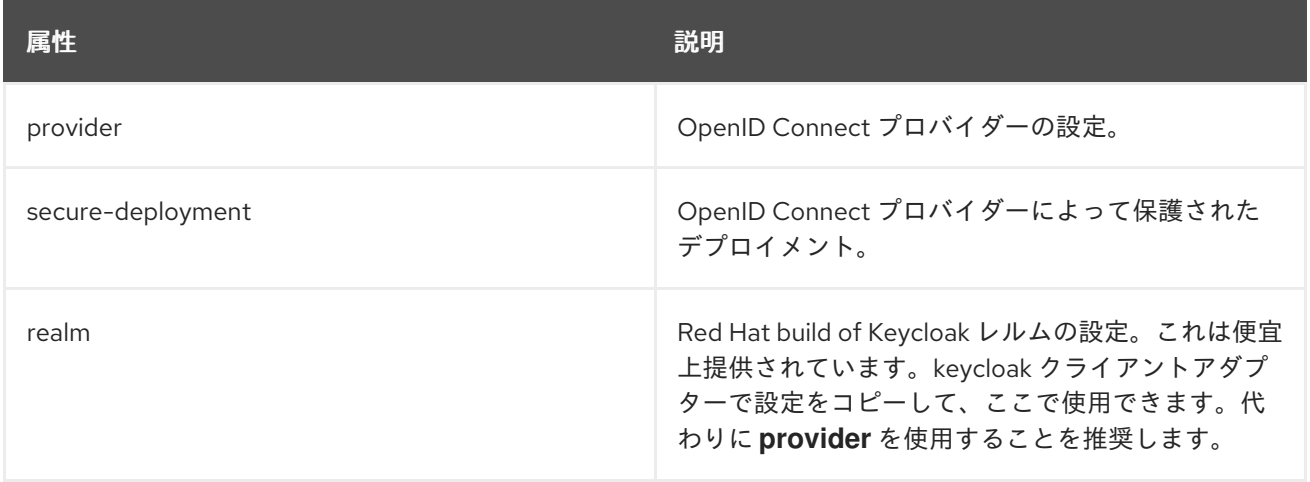

次の目的で、3 つの **elytron-oidc-client** 属性を使用します。

- [provider](#page-41-0): OpenID Connect プロバイダーを設定します。詳細は、provider 属性 を参照してく ださい。
- secure-deployment: OpenID Connect によって保護されたデプロイメントを設定します。詳細 は、**[secure-deployment](#page-45-0)** 属性 を参照してください。
- **realm**: Red Hat build of Keycloak を設定するための属性です。詳細は、 **[realm](#page-57-0)** 属性 を参照して ください。**realm** の使用は推奨しません。便宜上提供されています。keycloak クライアントア ダプターで設定をコピーして、ここで使用できます。代わりに、**provider** 属性を使用すること を推奨します。

表5.2**provider** 属性

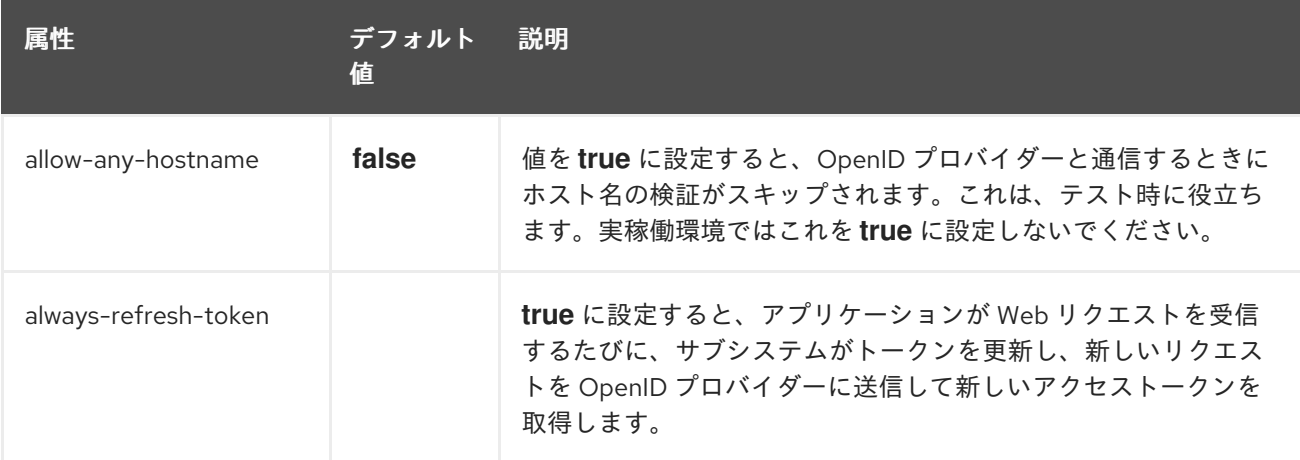

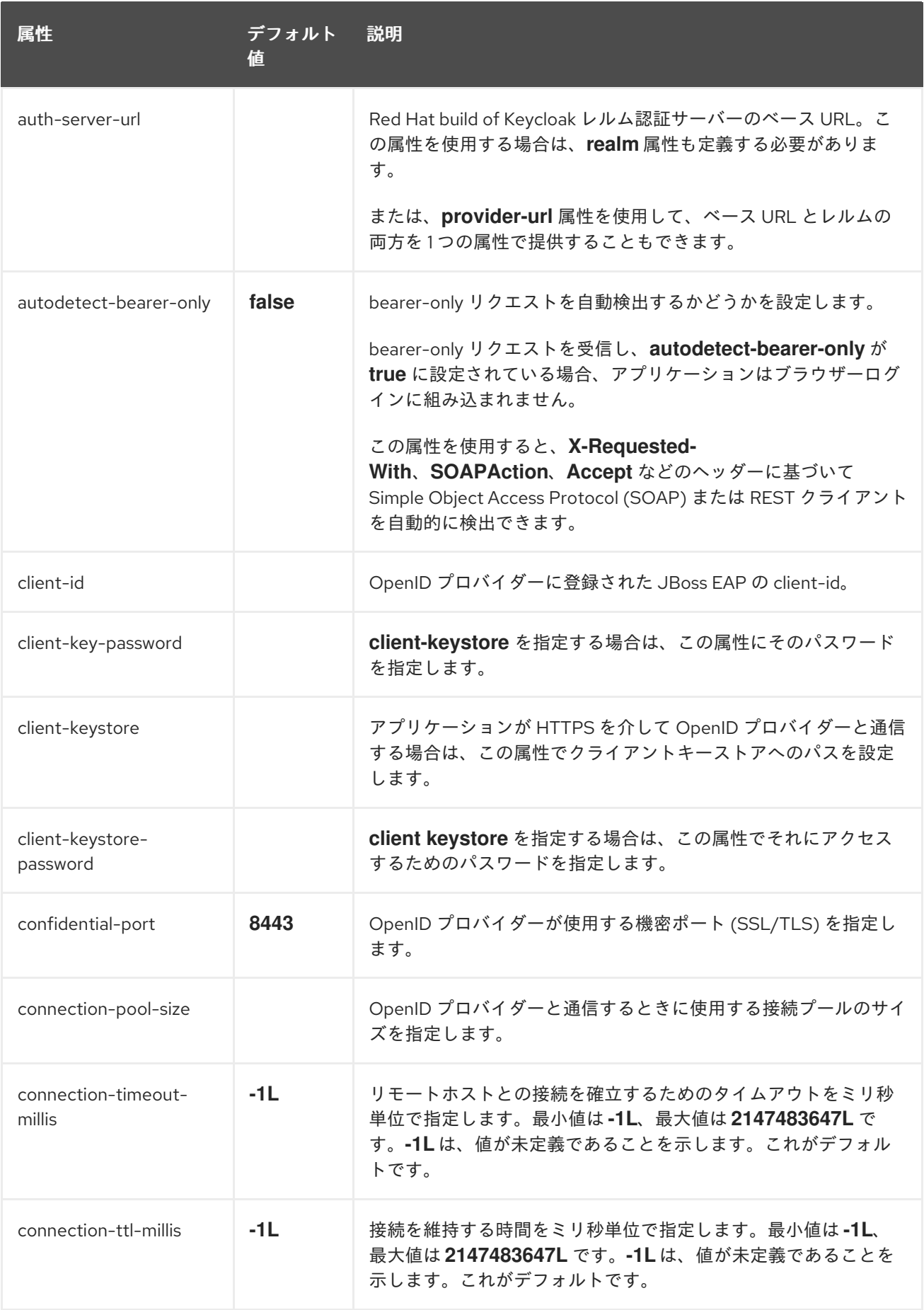

<span id="page-41-0"></span>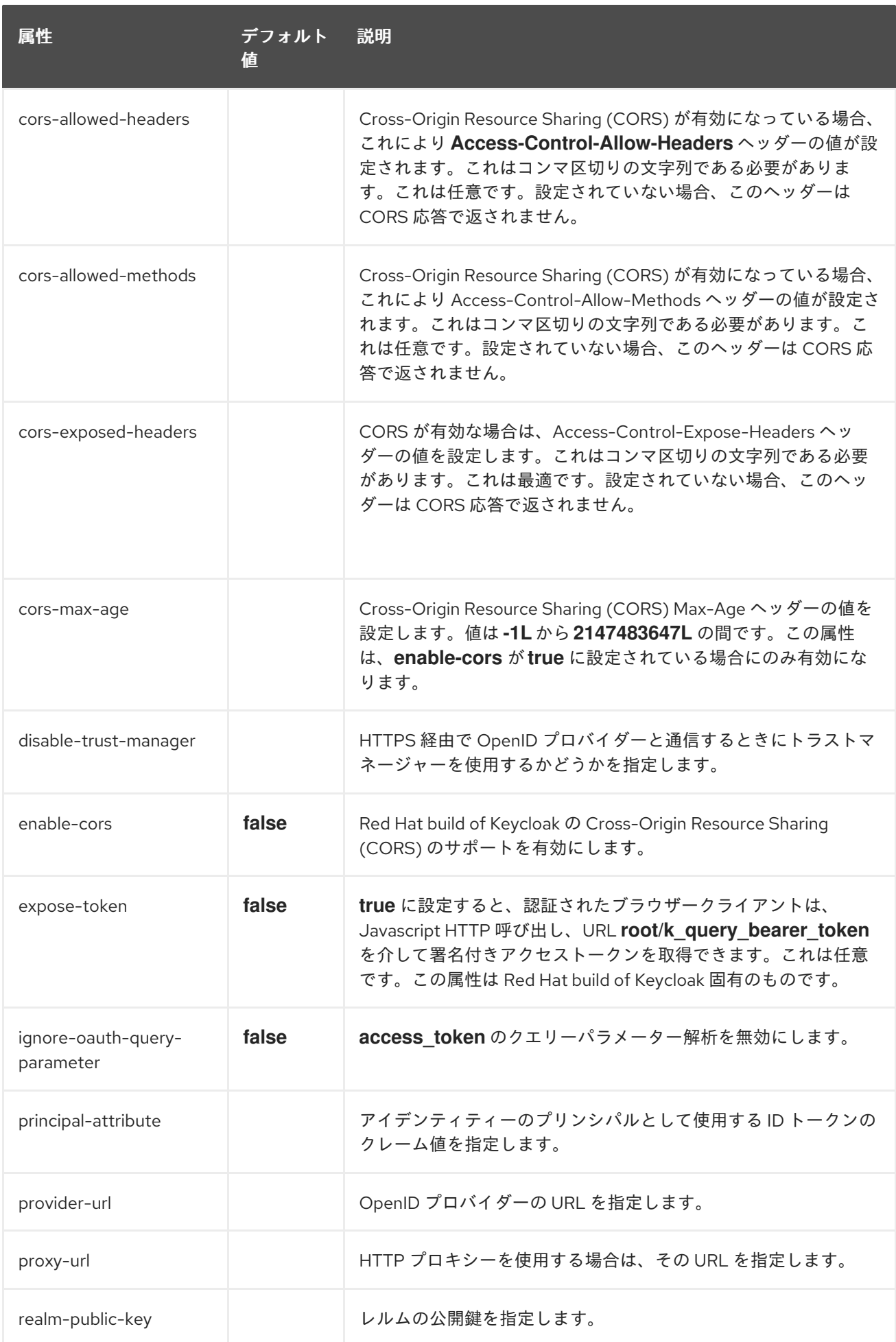

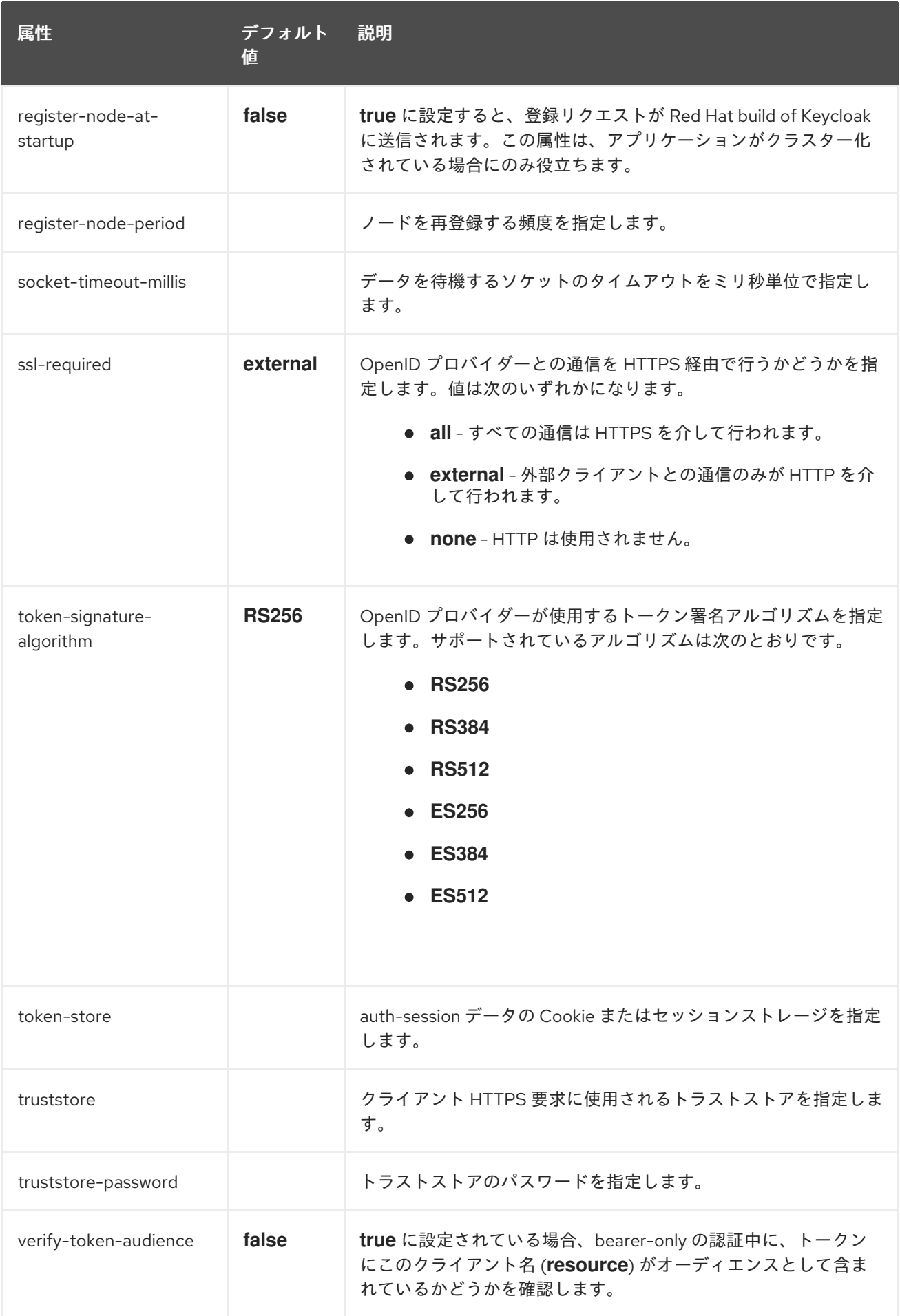

## 表5.3 **secure-deployment** 属性

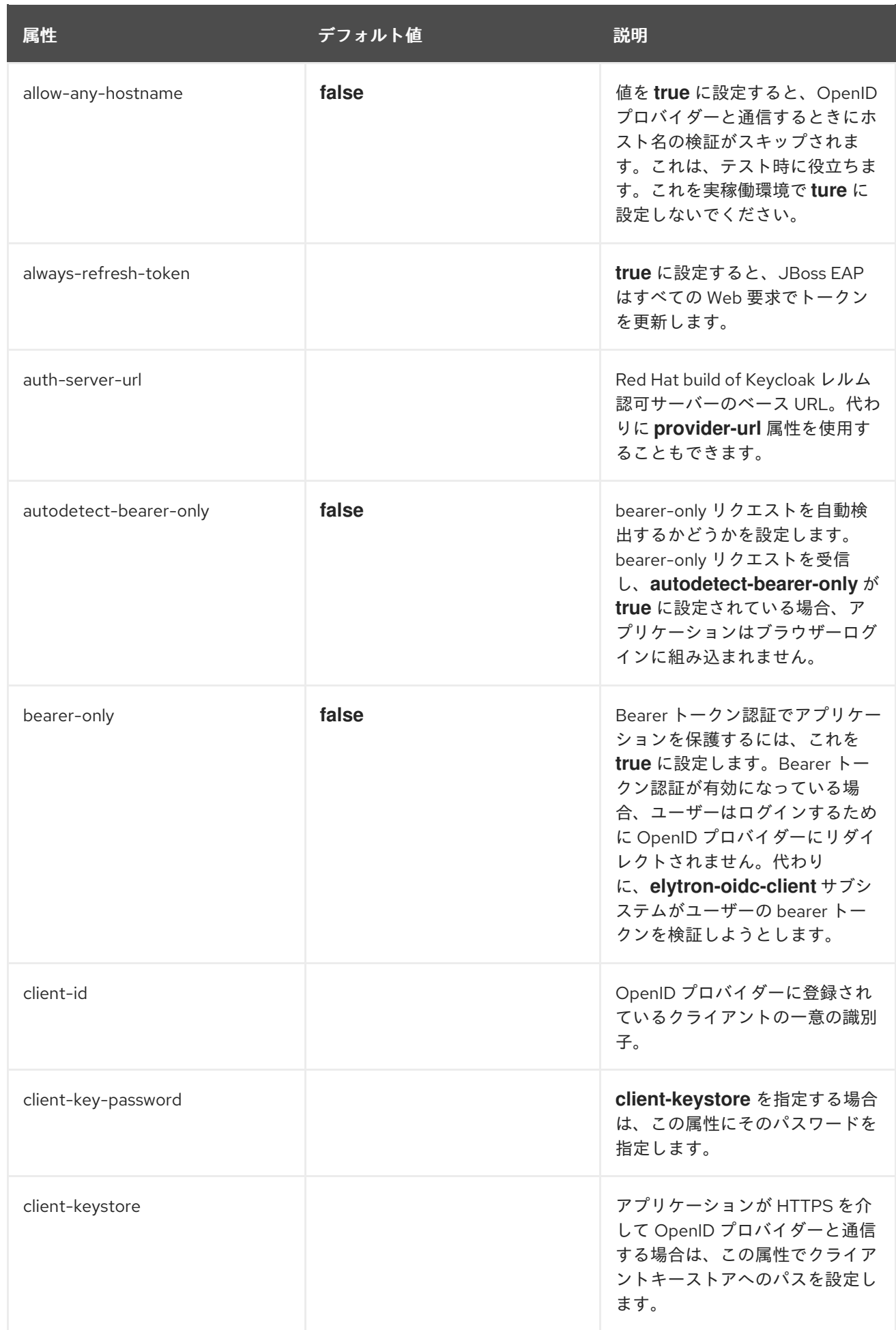

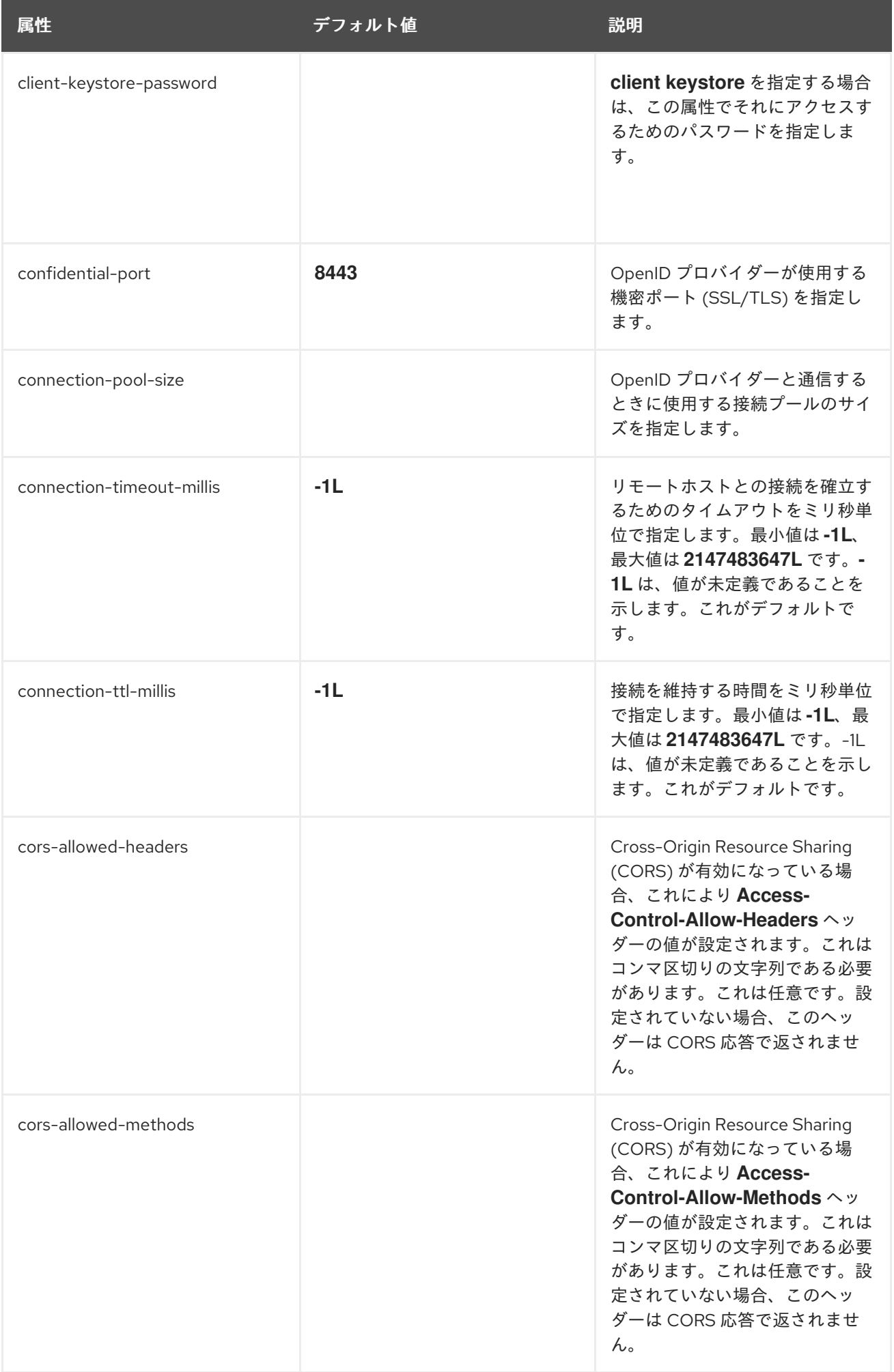

<span id="page-45-0"></span>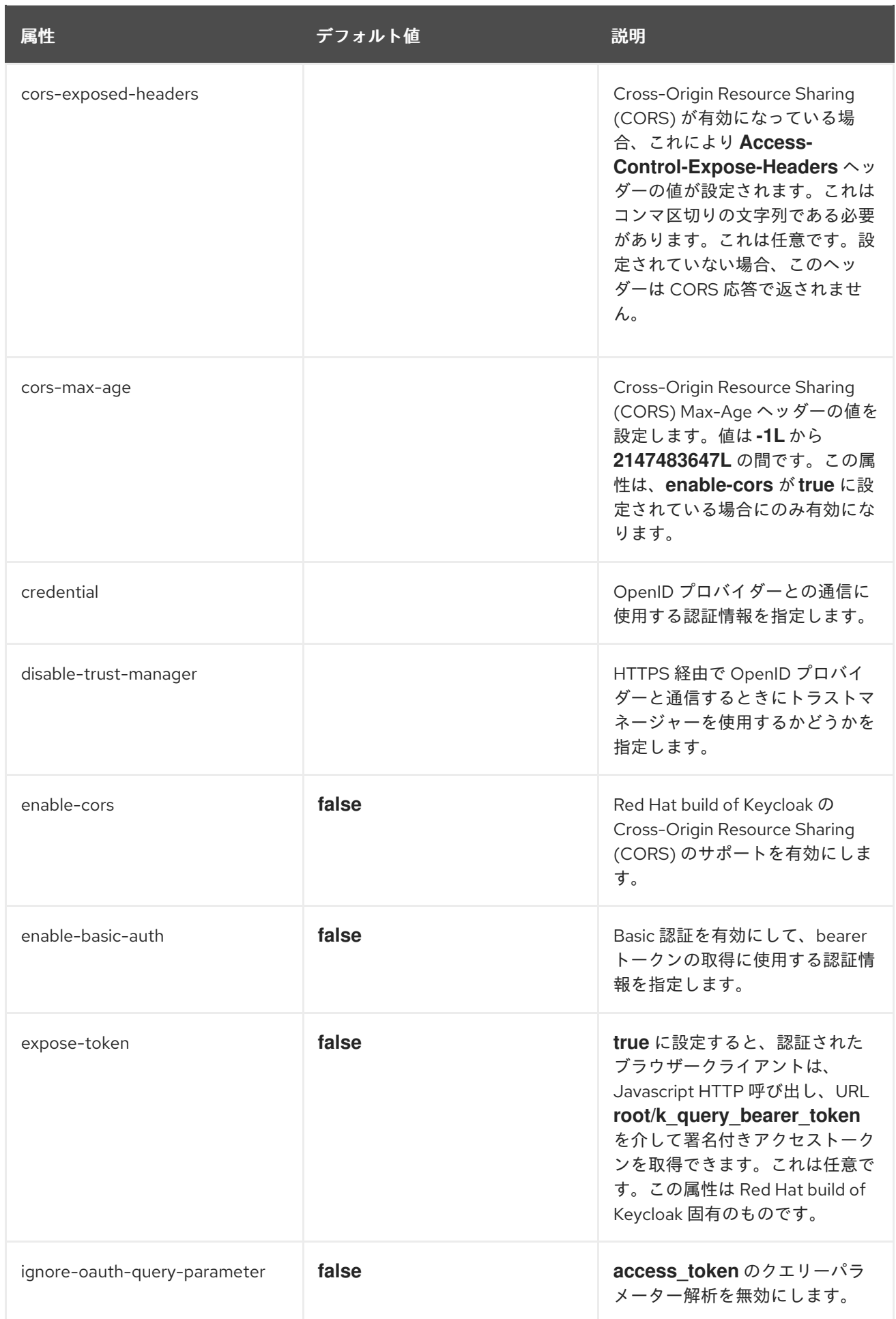

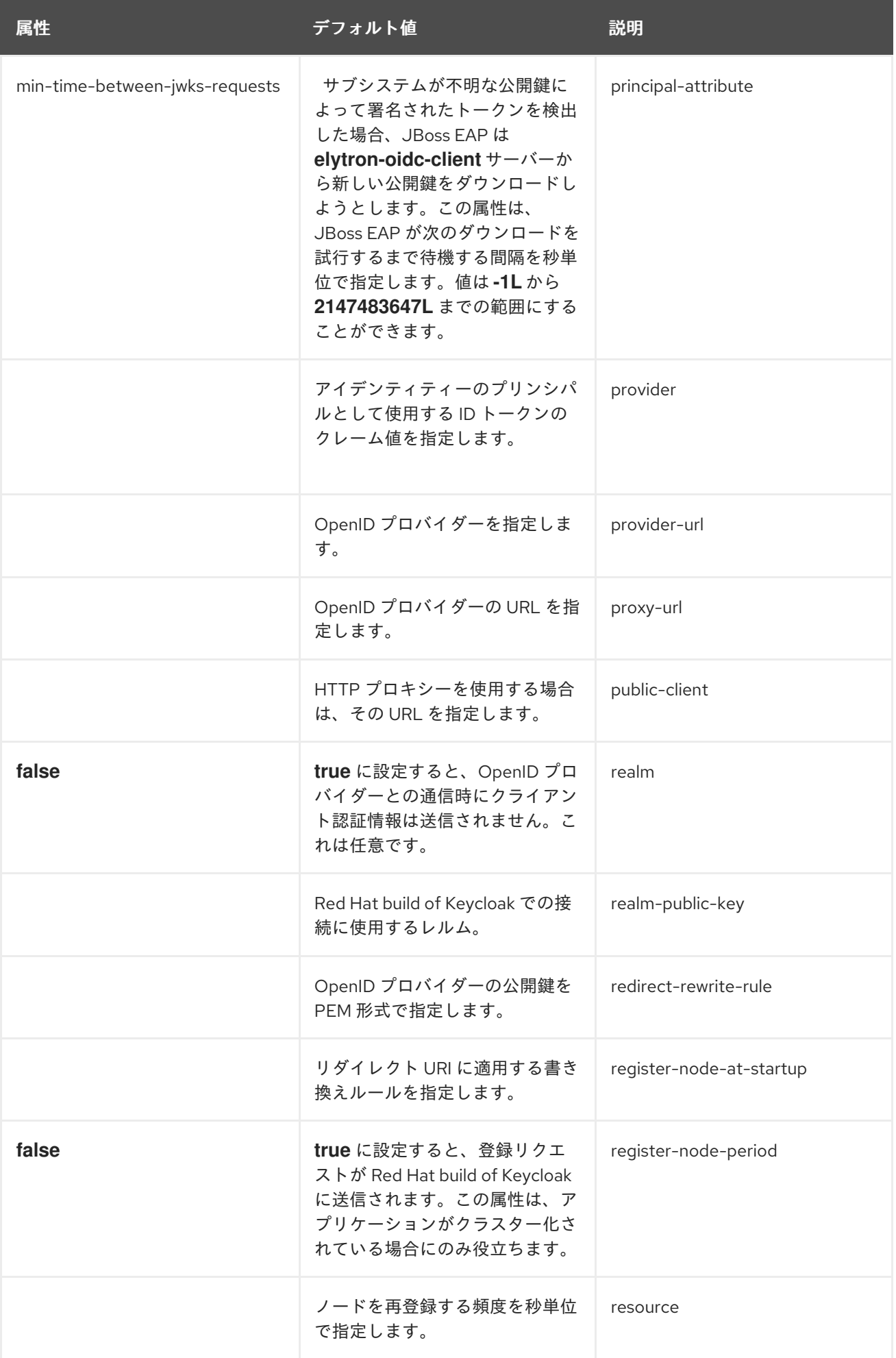

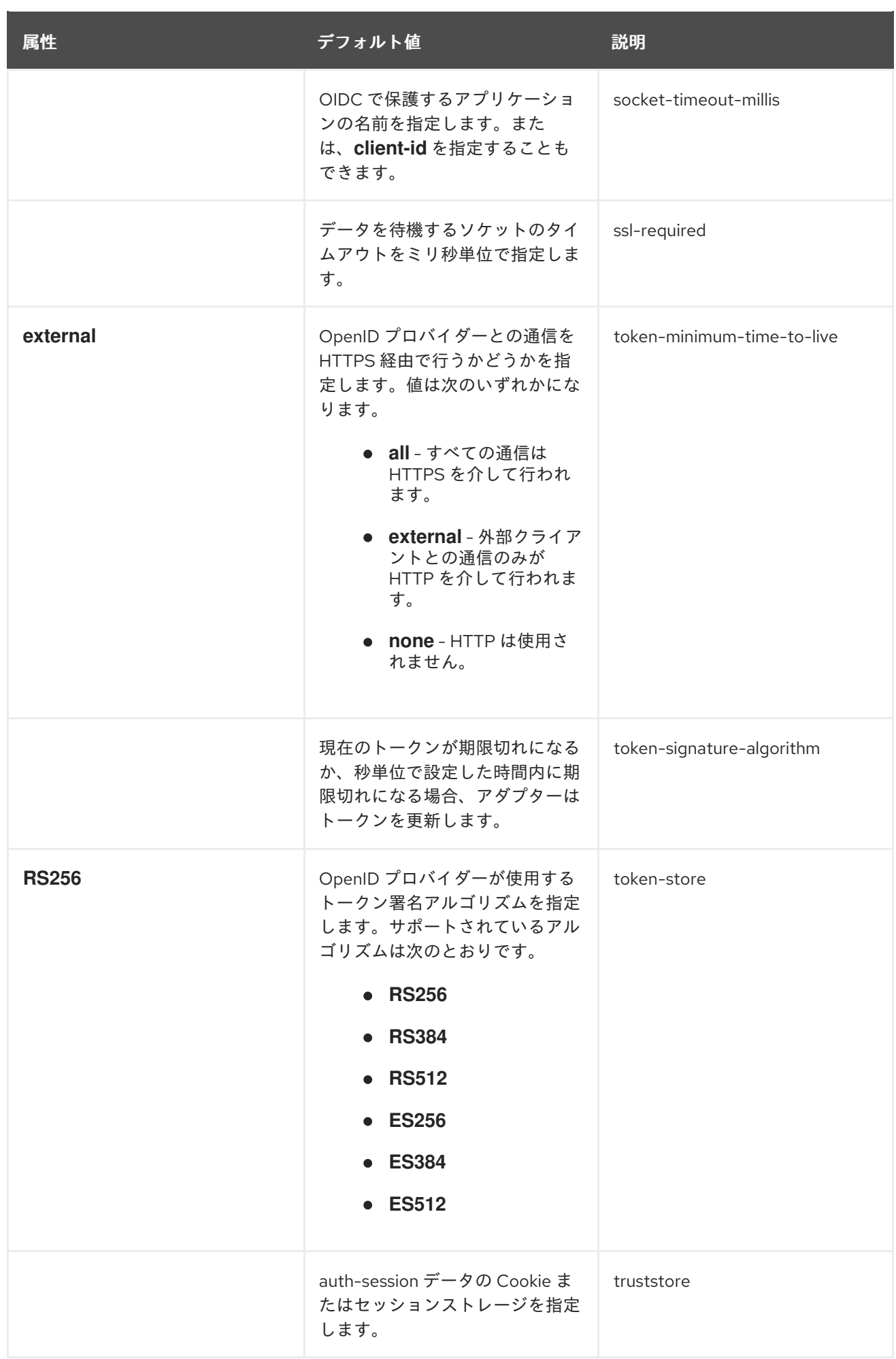

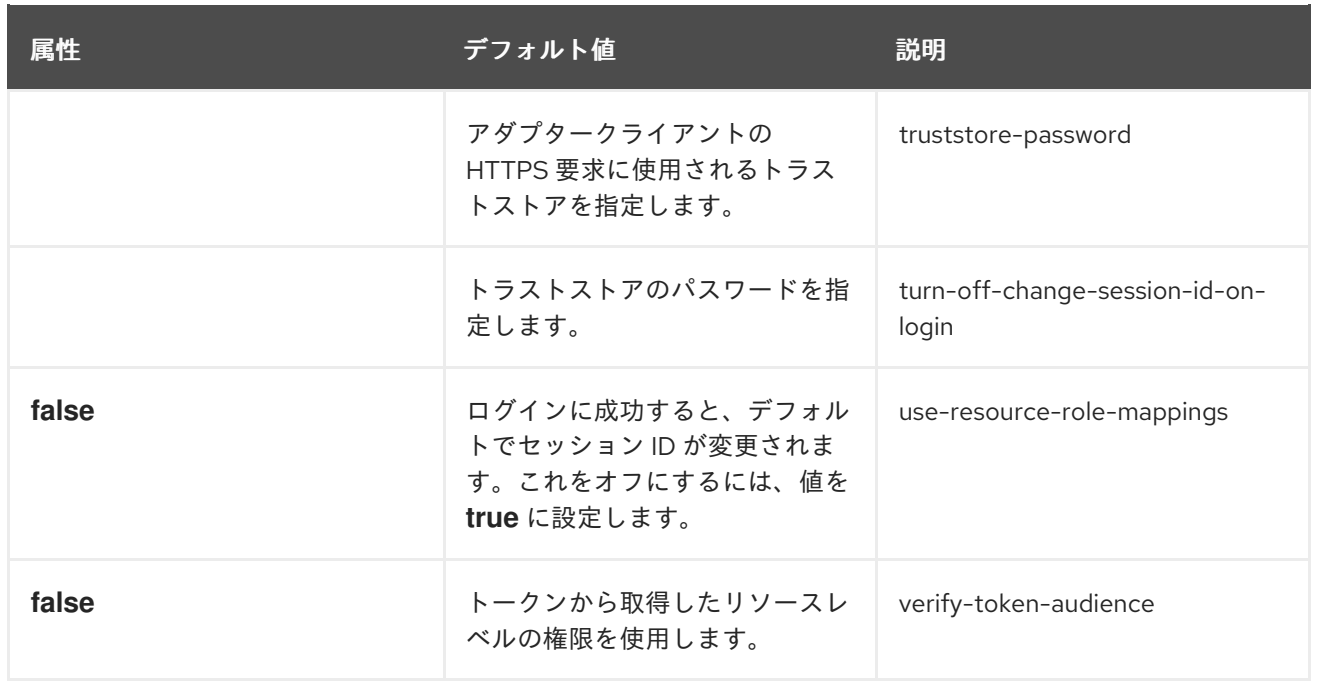

#### 表5.4**secure-server** 属性

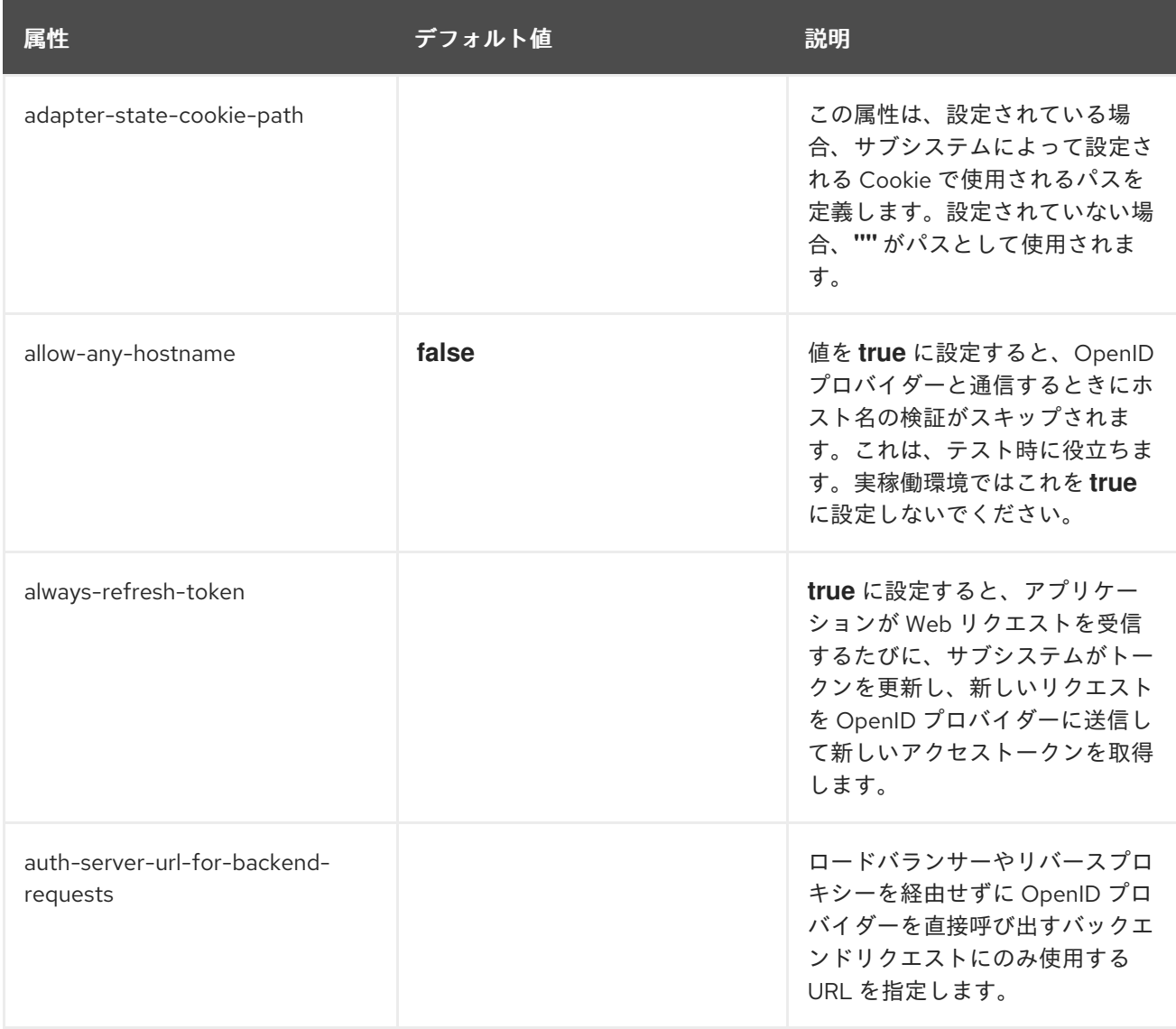

<span id="page-49-0"></span>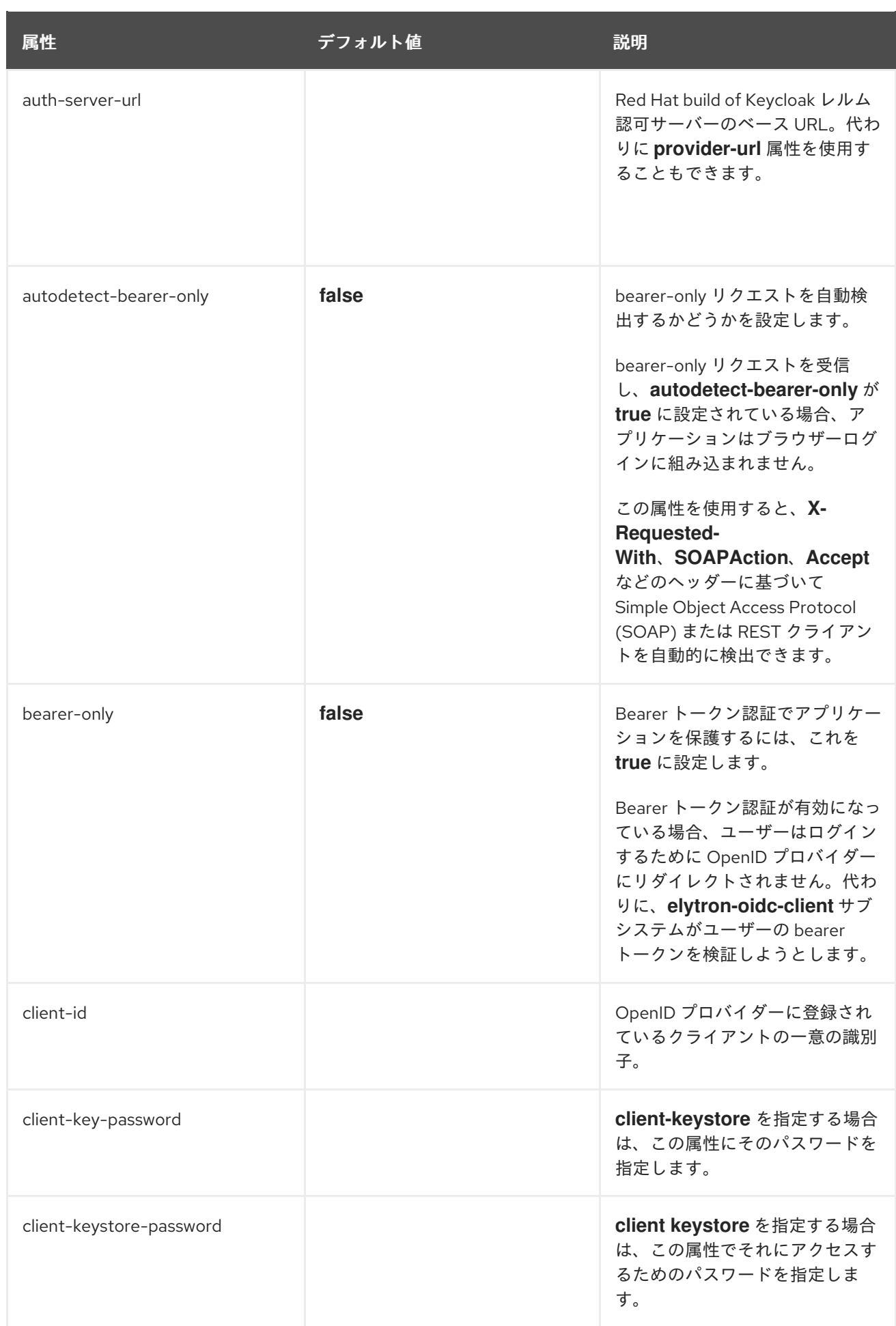

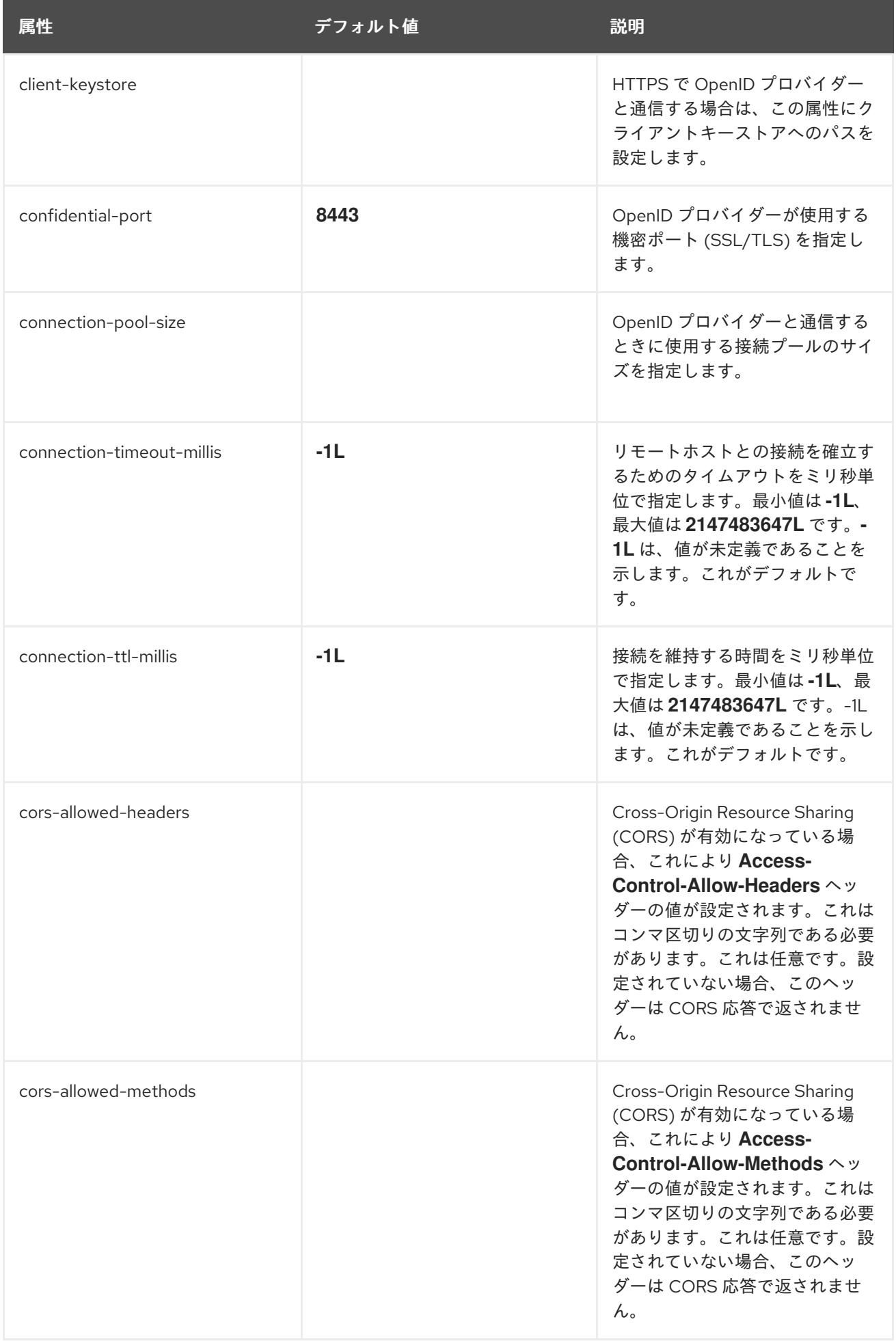

![](_page_51_Picture_257.jpeg)

![](_page_52_Picture_225.jpeg)

![](_page_53_Picture_181.jpeg)

![](_page_54_Picture_166.jpeg)

表5.5 **realm** 属性

![](_page_55_Picture_245.jpeg)

![](_page_56_Picture_234.jpeg)

<span id="page-57-0"></span>![](_page_57_Picture_260.jpeg)

![](_page_58_Picture_171.jpeg)

![](_page_59_Picture_201.jpeg)

#### 関連情報

- JBoss EAP の OpenID Connect [によるアプリケーションの保護](#page-17-9)
- OpenID Connect を使用した Web [アプリケーションの保護](#page-21-0)

## <span id="page-59-0"></span>5.2. **SECURITY-DOMAIN** 属性

![](_page_59_Picture_202.jpeg)

![](_page_59_Picture_203.jpeg)

![](_page_60_Picture_161.jpeg)

## <span id="page-60-0"></span>5.3. **VIRTUAL-SECURITY-DOMAIN** 属性

属性を設定することにより、**virtual-security-domain** を設定できます。

#### 表5.6 virtual-security-domain 属性

![](_page_60_Picture_162.jpeg)